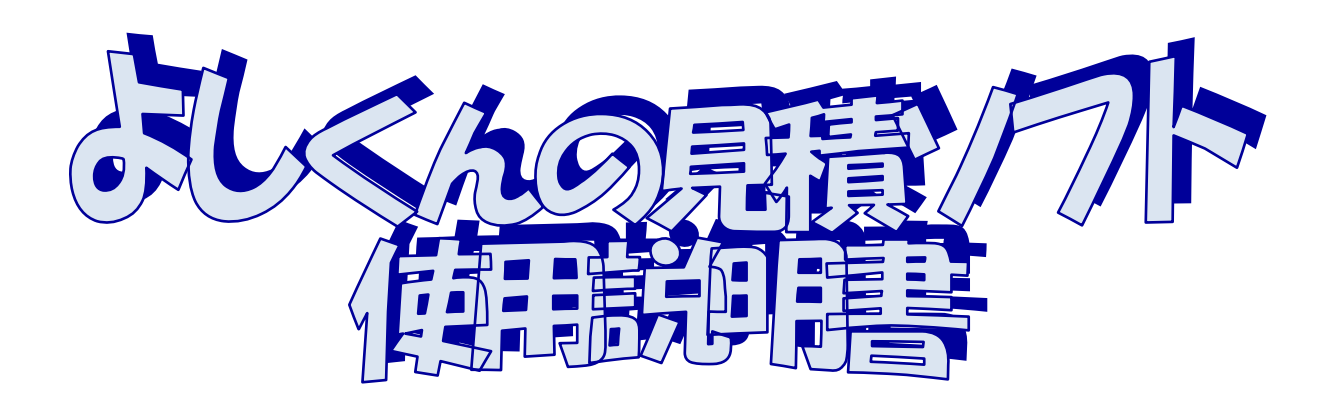

# Ver.2013

Since 2013.5.17

# $\theta$   $\pi$

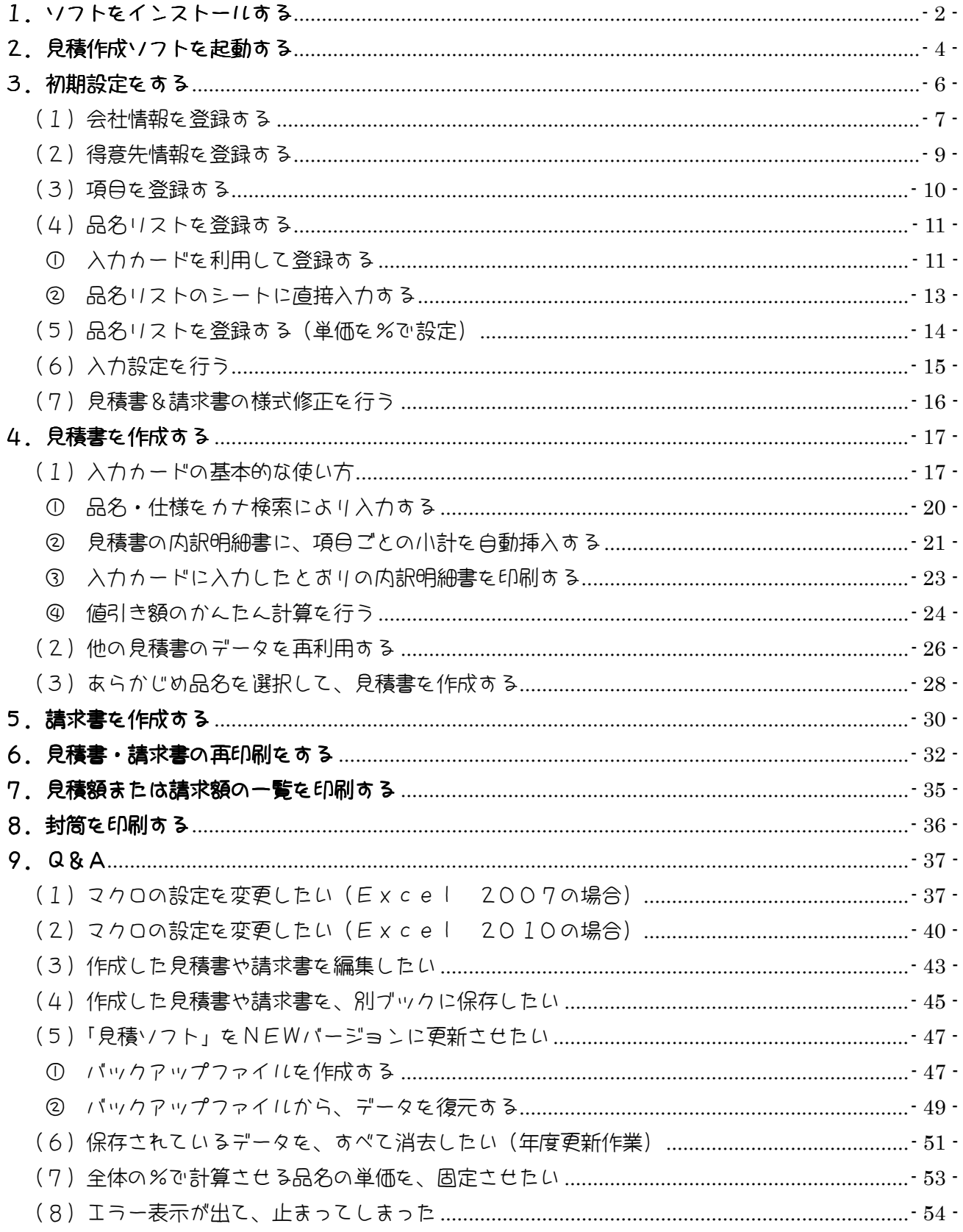

## 1. ソフトをインストールする

見積作成ソフトを パソコンで使用できるように インストールします。 (なお、このソフトをご利用になるためには、Microsoft 社の EXCEL が必要です。)

● よしくんの見積ソフト Ver.2013

ホームページ等でダウンロードしたファイルを開きます。 (右図のような形です)

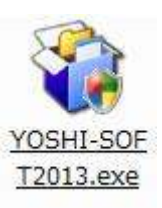

見積書・請求書作成メニュー「よしくんの見積ソフト」Ver.2013(<br>Since 2013.5.8)をインストールします。<br>D.太へ(N)を押してください。

http://www.hi-netzag.ne.jp/ogi/

 $\overline{\mathbf{X}}$ 

右図のメッセージが表示されますので、 「次へ」をクリックします。

使用承諾契約書が表示されます。 内容をご確認の上、「同意する」をクリッ クします。

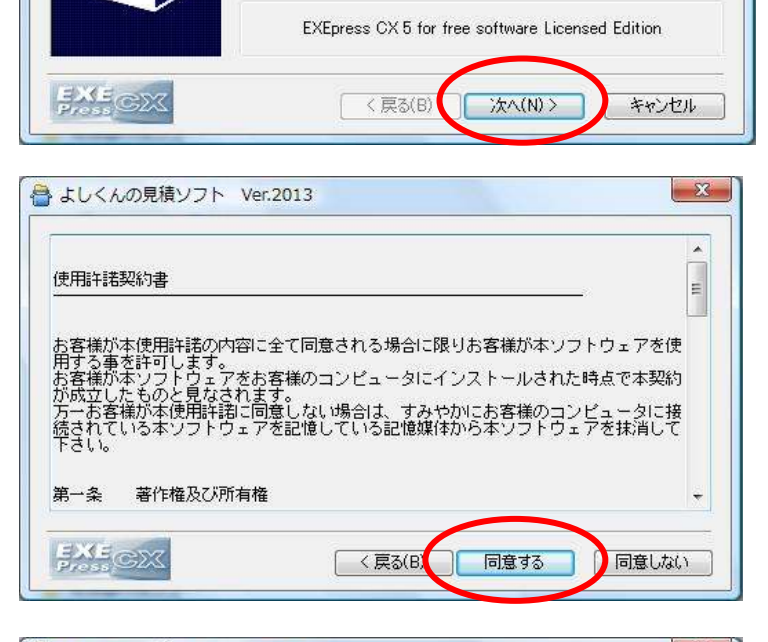

インストール先の指定のメッセージが表 示されます。

「次へ」をクリックします。 (マイドキュメントのフォルダ内に

インストールされます。)

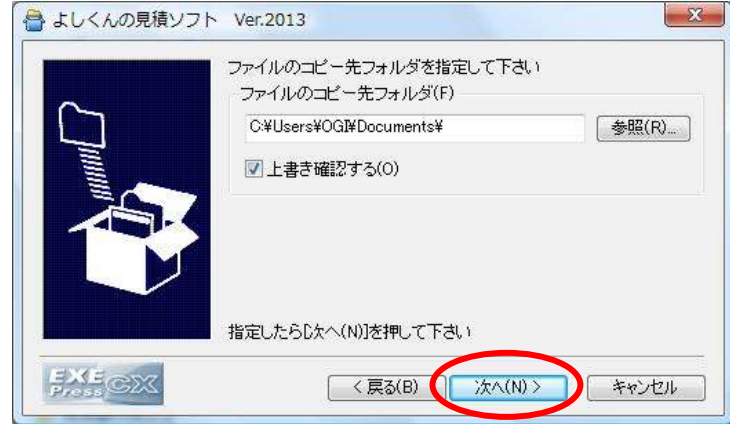

右図のメッセージが表示されますので、 「次へ」をクリックします。

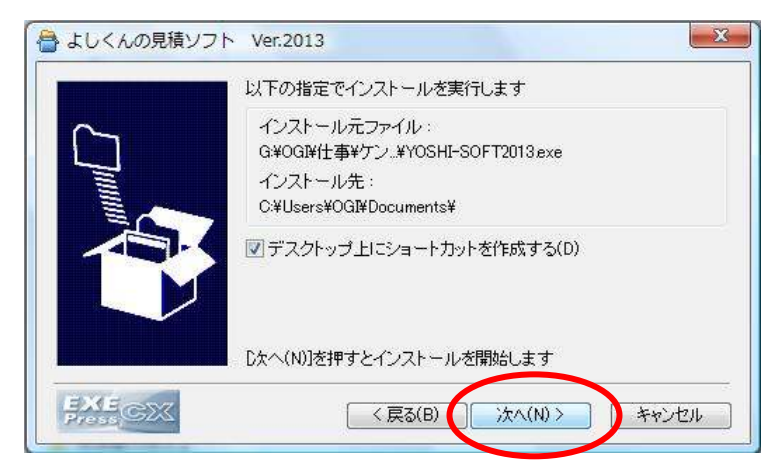

右図のメッセージが表示されたら、 インストール完了です。

右上の × をクリックして、 メモ帳を閉じます。

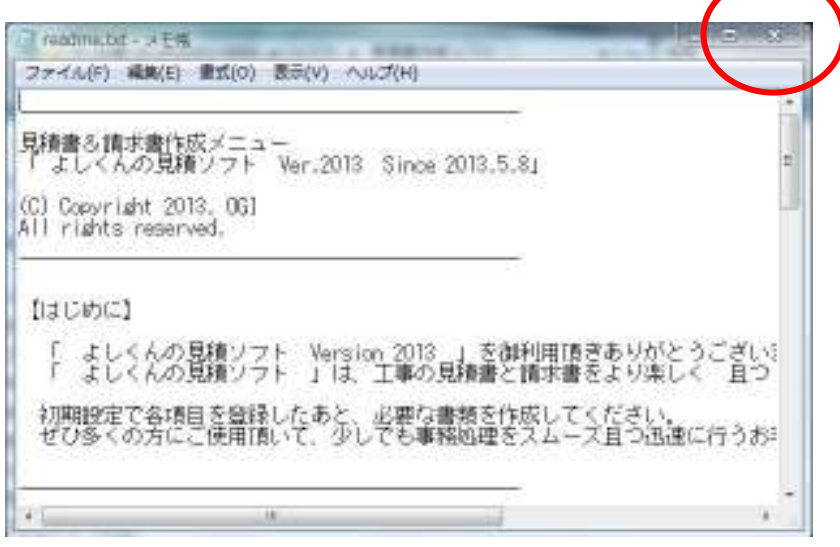

## 2. 見積作成ソフトを起動する

「よしくんの見積ソフト」を使用するには、マクロを有効にする必要があります。

ソフトをインストールすると、デスクトップ上に右図のような ショートカットアイコンが作成されます。 これをクリックしてください。

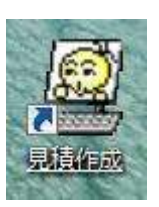

すると、下図のように ファイルが開きます。 が、この状態では マクロが有効になっていません。 「セキュリティの警告」の「オプション」をクリックしてください。 (下図の○のところ)

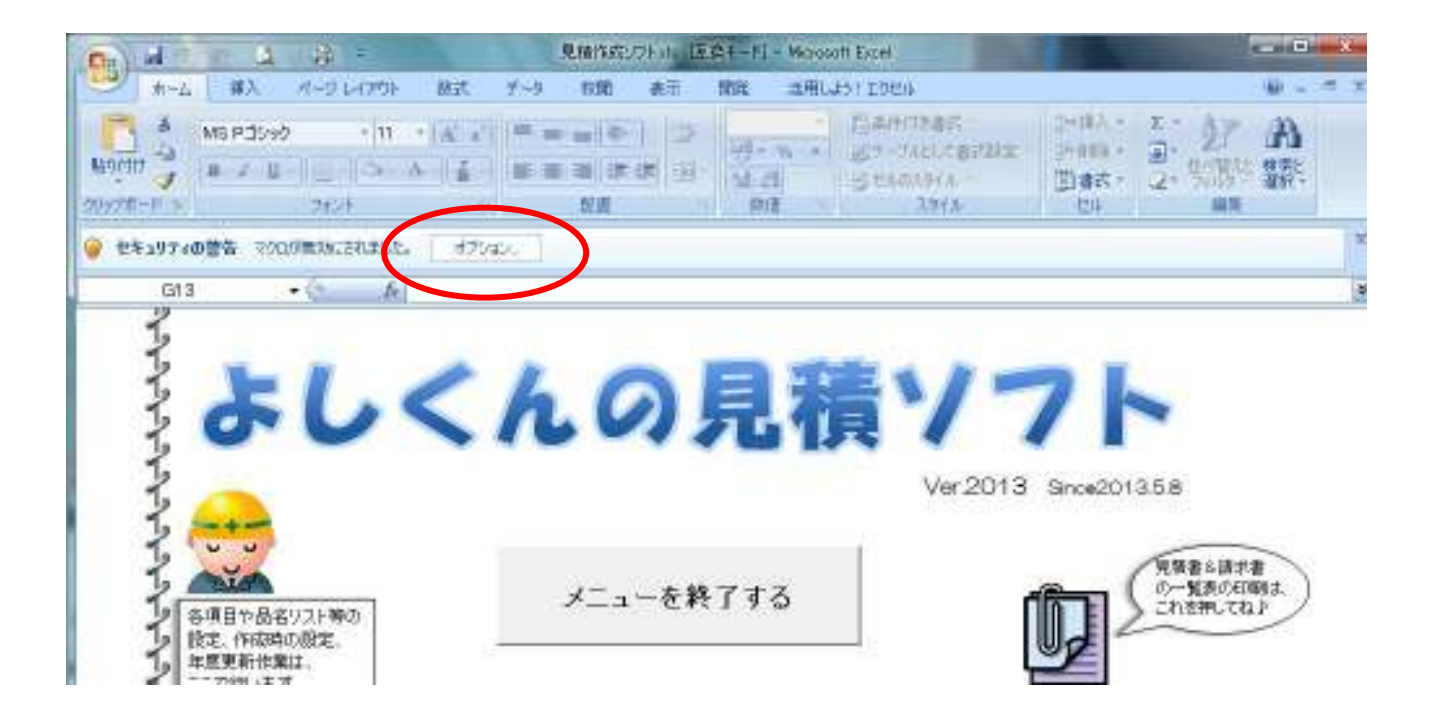

セキュリティの警告のメッセージが 表示されます。

「このコンテンツを有効にする(E)」 を選択し、

「OK」をクリックしてください。

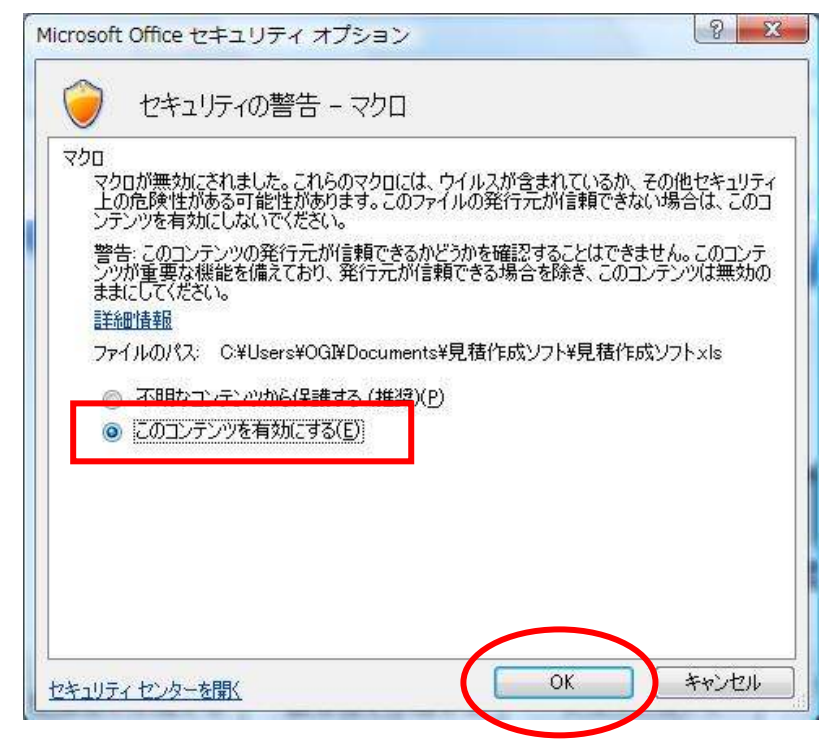

右図のメッセージが表示されたら、 マクロが有効になっています。

「開始する」をクリックして、メニューを開始 します。

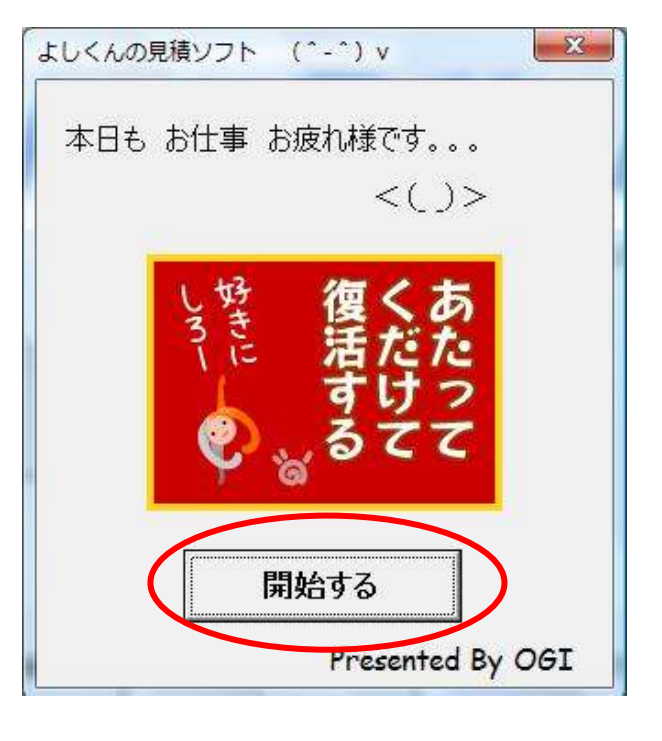

※ マクロを有効にする作業は、ファイルを開くたびに必要です。

ウィルスが入ってくる可能性がない場合は、

 マクロの設定を「すべてのマクロを有効にする」に変更すると、マクロを有効にする作業 が不要になります。

なお、マクロの設定変更方法については、Q&Aをご参照ください。

# 3.初期設定をする

見積書や請求書を作成する前に、会社情報等の登録や品名リストの登録を行ってください。 初期設定は、「初期設定」メニューで行います。

下図は、TOPページです。

左端の「初期設定へ」をクリックしてください。

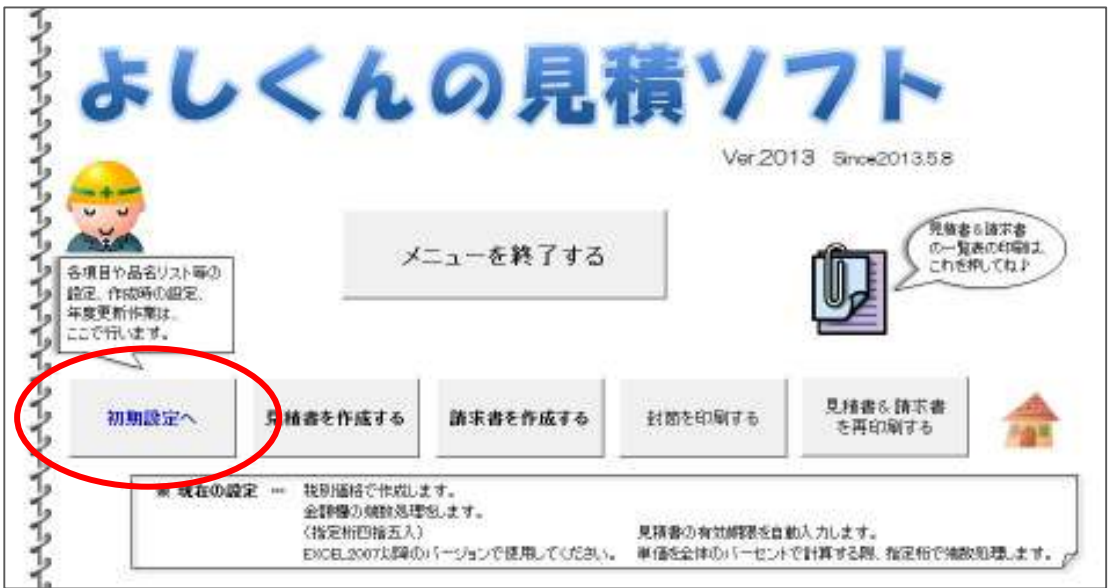

#### 初期設定へ移動します。

下図は、初期設定メニューです。

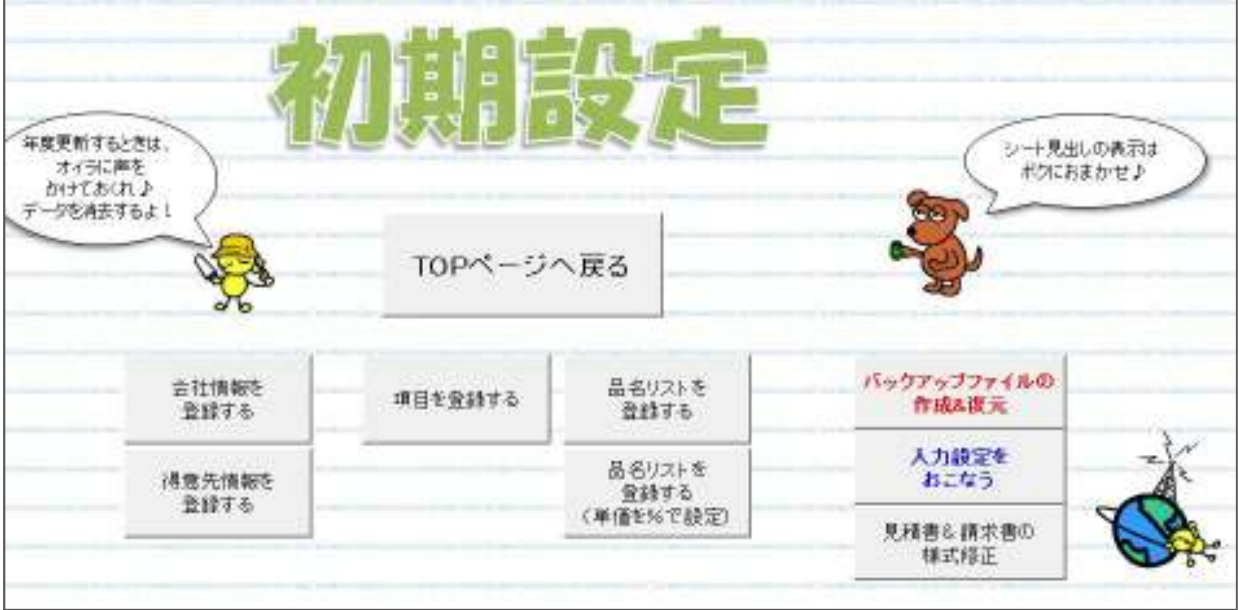

## (1)会社情報を登録する

初期設定メニューの左にある「会社情報を登録する」をクリックします。

下図のような入力カードが表示されますので、入力し「登録・修正」をクリックします。

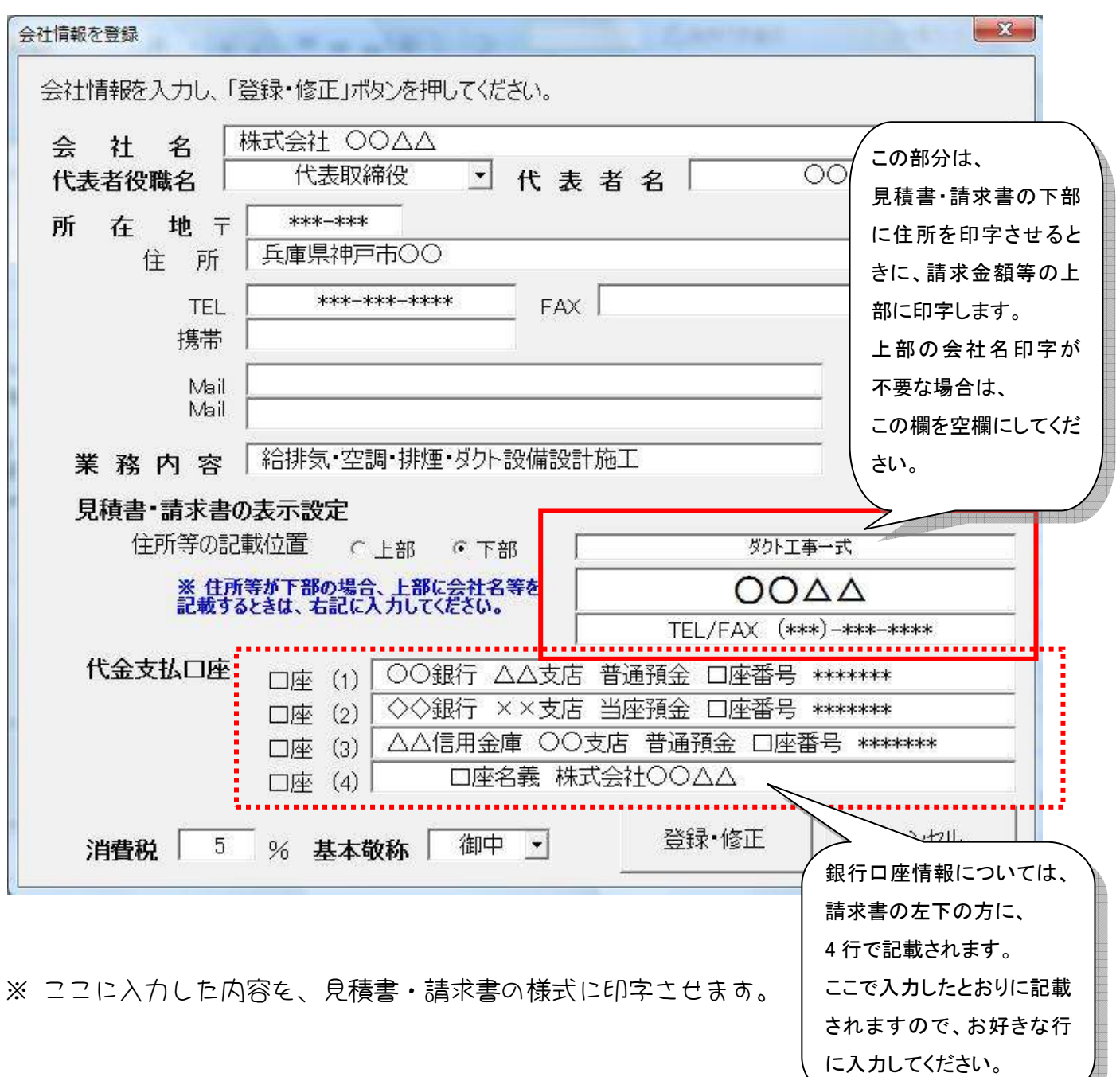

右図のメッセージが表示されます。

「OK」をクリックします。

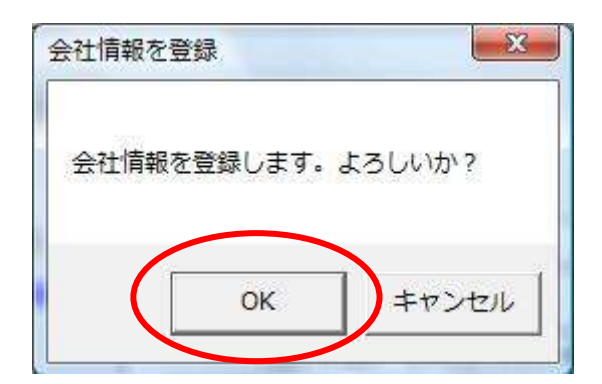

 $-25$ 様式へ反映させる 登録されたら、右図のメッセージ 登録した内容を、見積書&請求書の様式に反映させますか? ※ご自分で様式 を修正している場合は「いいえ」を選択してください。 が表示されます。 (du(Y) いいえ(N)

「はい」を選択すると、会社情報を 見積書と請求書の様式に 反映させます。

もし、見積書と請求書の様式を 手入力で修正している場合は「いいえ」を選択してくださ い。(「はい」を選択すると、様式を書き換えてしまうため)

## (2)得意先情報を登録する

得意先情報を登録しておくと、宛名をかんたんに入力できます。

初期設定の「得意先情報を登録する」をクリックします。 下図のメッセージが表示されますので、情報を入力し、「登録・修正」をクリックしてくだ さい。

得意先をすべて入力し終えたら、「終了する」をクリックして、 入力カードを閉じてください。

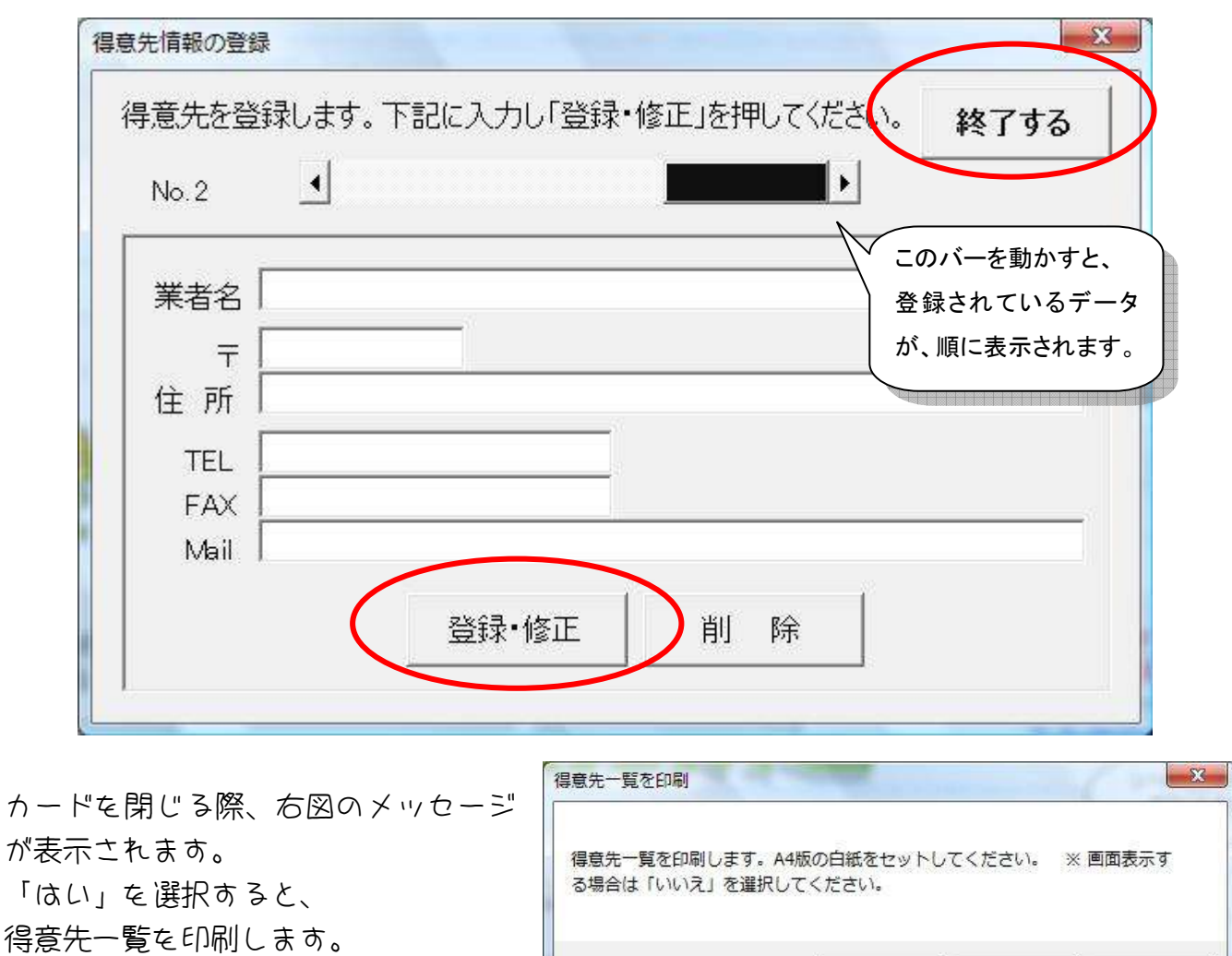

(印刷する必要がない場合は「キャンセル」を 選択してください。)

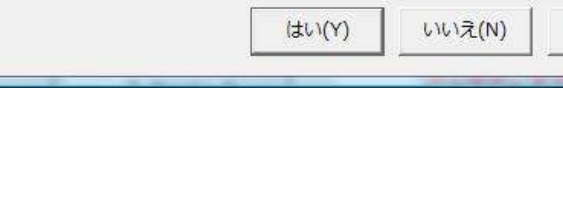

キャンセル

## (3)項目を登録する

見積書・請求書の内訳明細書を作成する際に 項目を入力しておくと、項目ごとに小計を 自動挿入して印刷します。その項目名を登録します。

なお、この項目名は、見積書や請求書作成時にも 入力カードから修正することが可能です ので、ここで登録しなくても ○ Kです♪

「項目を登録する」をクリックしてください。

右図の入力カードが表示されます。

項目名を入力し、「登録・修正」を クリックしてください。

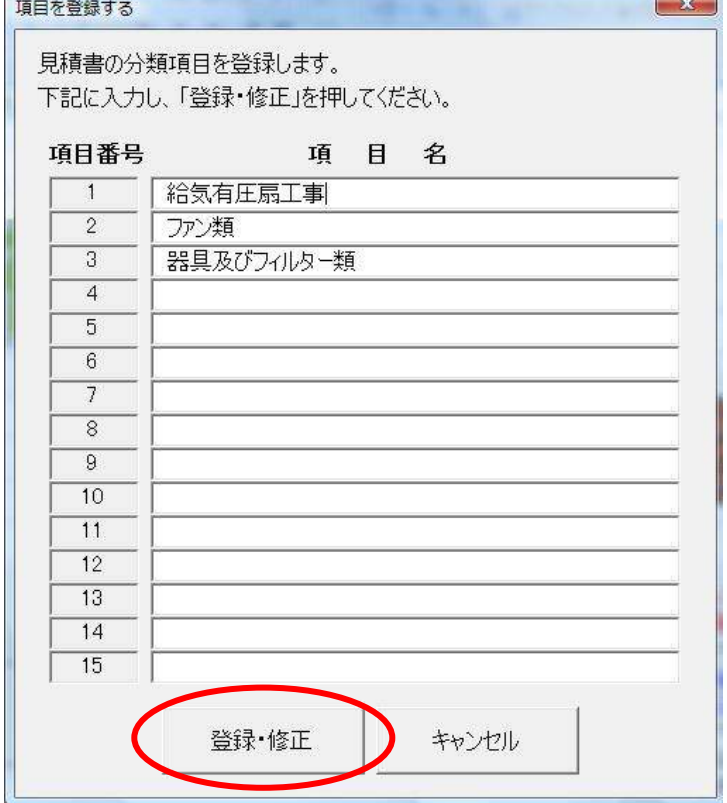

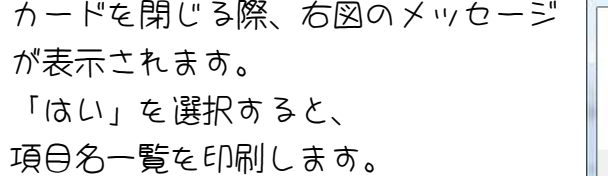

(印刷する必要がない場合は「キャンセル」を 選択してください。)

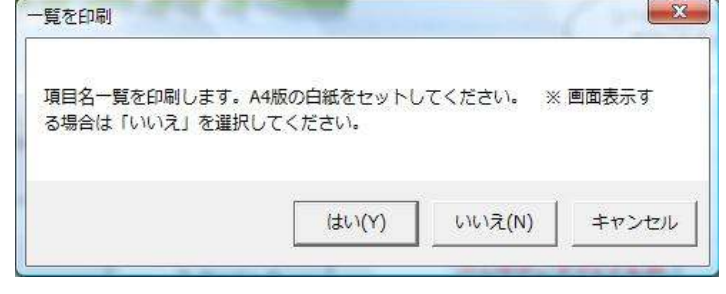

(4)品名リストを登録する

品名リストは、見積書・請求書作成時に使用します。よく使う項目は、登録しておくと便利 です。(品名リストは、約65,000件まで入力可能です。) 品名リストの登録方法は、2種類あります。 入力カードを利用して登録する方法と、品名リストのシートに直接入力する方法です。

#### ① 入力カードを利用して登録する

登録しておく品名がそれほど多くない場合は、入力カードで登録することをおススメします。

初期設定の「品名リストを登録する」をクリックします。

右図のメッセージが表示されます。 入力カードを表示する場合は「はい」を 選択します。

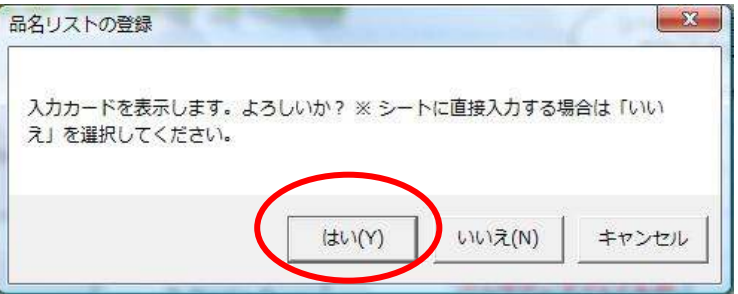

下図のような入力カードが表示されますので、情報を入力し、 「登録・修正」をクリックしてください。

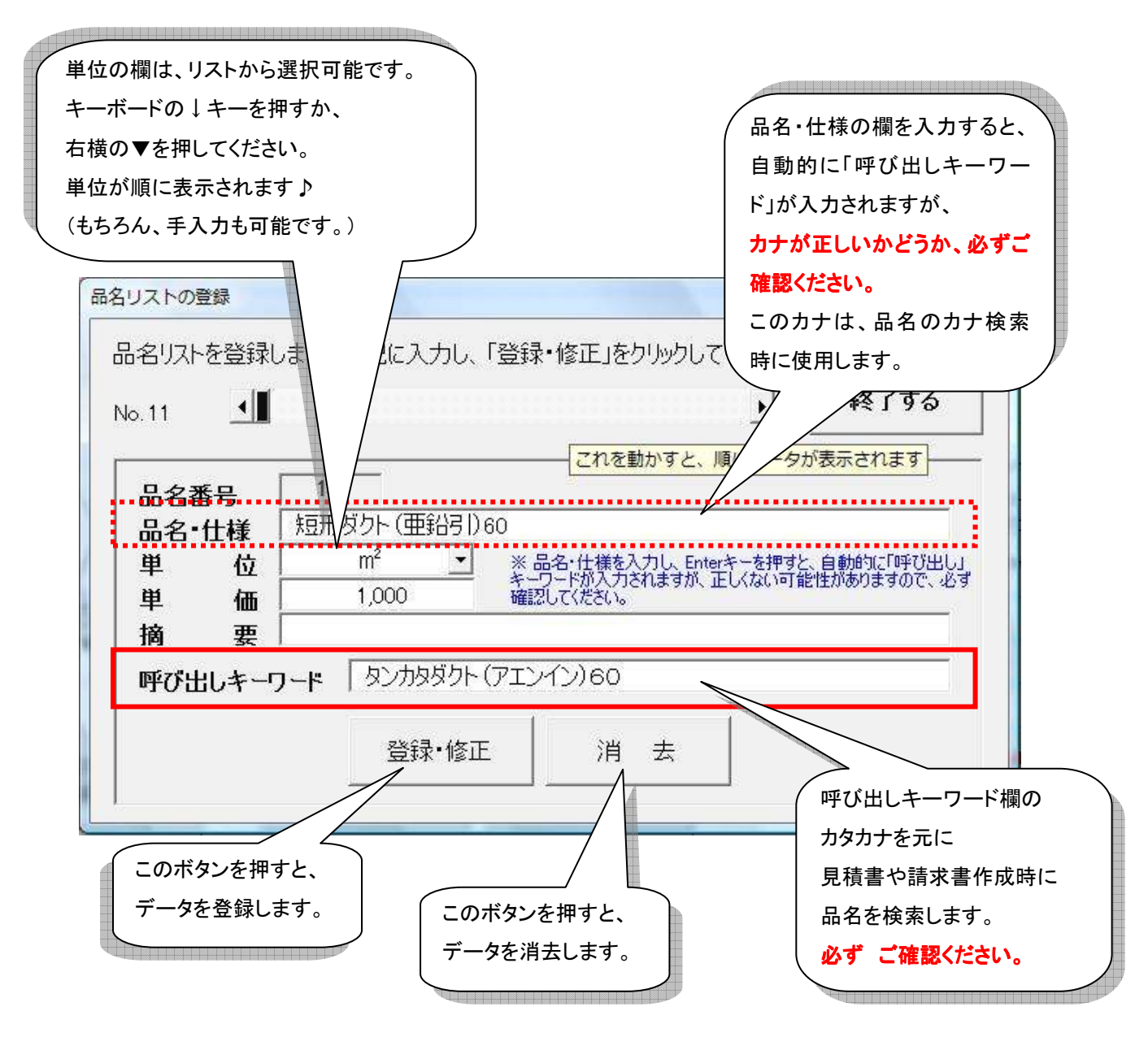

すべての品名の登録が終わったら、「終了する」をクリックします。

※ 品名リストは、印刷枚数が多くなるため リストの印刷は行いません。 もし印刷したい場合は、品名リストのシートに直接入力する方法を選択し、 エクセルの印刷メニューを使って、お好きなページを印刷してください。 (すべて印刷すると、800ページ以上印刷します。ご注意ください。。。)

② 品名リストのシートに直接入力する

登録しておく品名が多い場合や、別のエクセルのデータを利用したい場合は、 品名リストのシートに直接入力してください。

初期設定の「品名リストを登録する」をクリックします。

右図のメッセージが表示されます。 品名リストのシートへ移動する場合は 「いいえ」を選択してください。

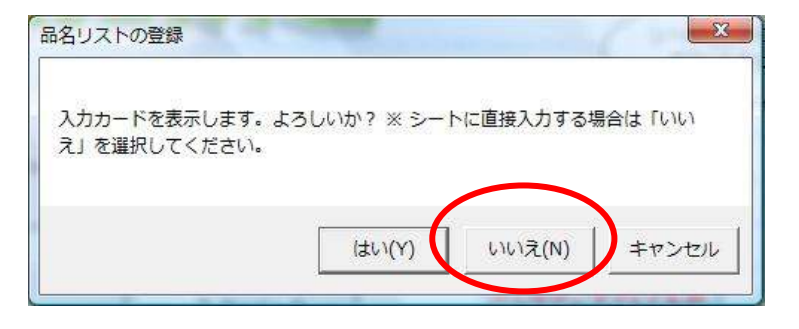

品名リストのシートに移動します。

下図は、品名リストのシートです。ここに直接入力してください。(番号は、11~です。)

※ もし、他のエクセルのデータをコピーして貼り付ける場合は、 **貼り付ける際に「形式を選択して貼り付け」**を選択し、

#### 「 値 」を選択して貼り付けてください。

入力ができたら、「初期設定へ戻る」をクリックして、初期設定へ戻ります。

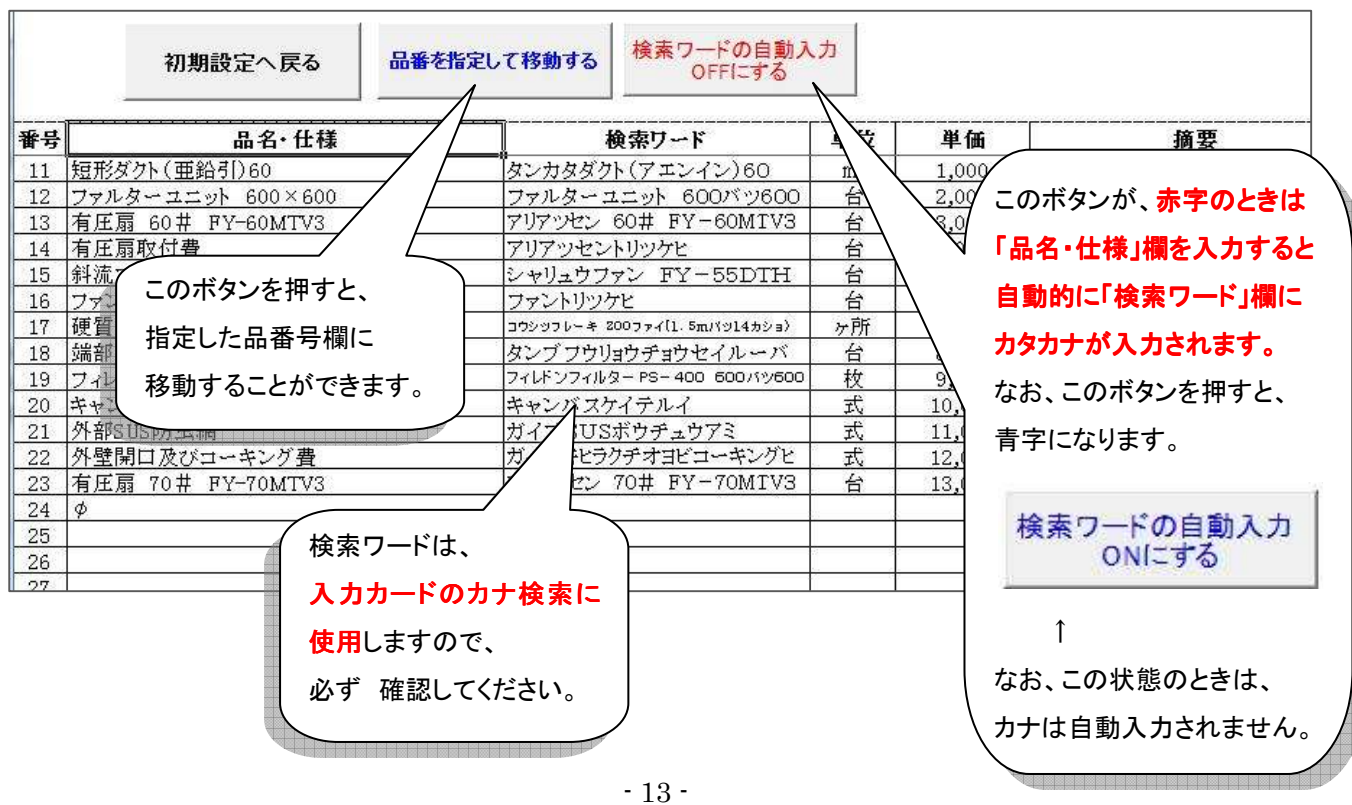

## (5)品名リストを登録する(単価を%で設定)

単価を全体の%で自動計算させる品名を登録します。 (これは、10件のみ登録可能です。)

初期設定の「品名リストを登録する(単価を%で設定)」をクリックします。

下図の入力カードが表示されますので、入力し「登録・修正」をクリックしてください。

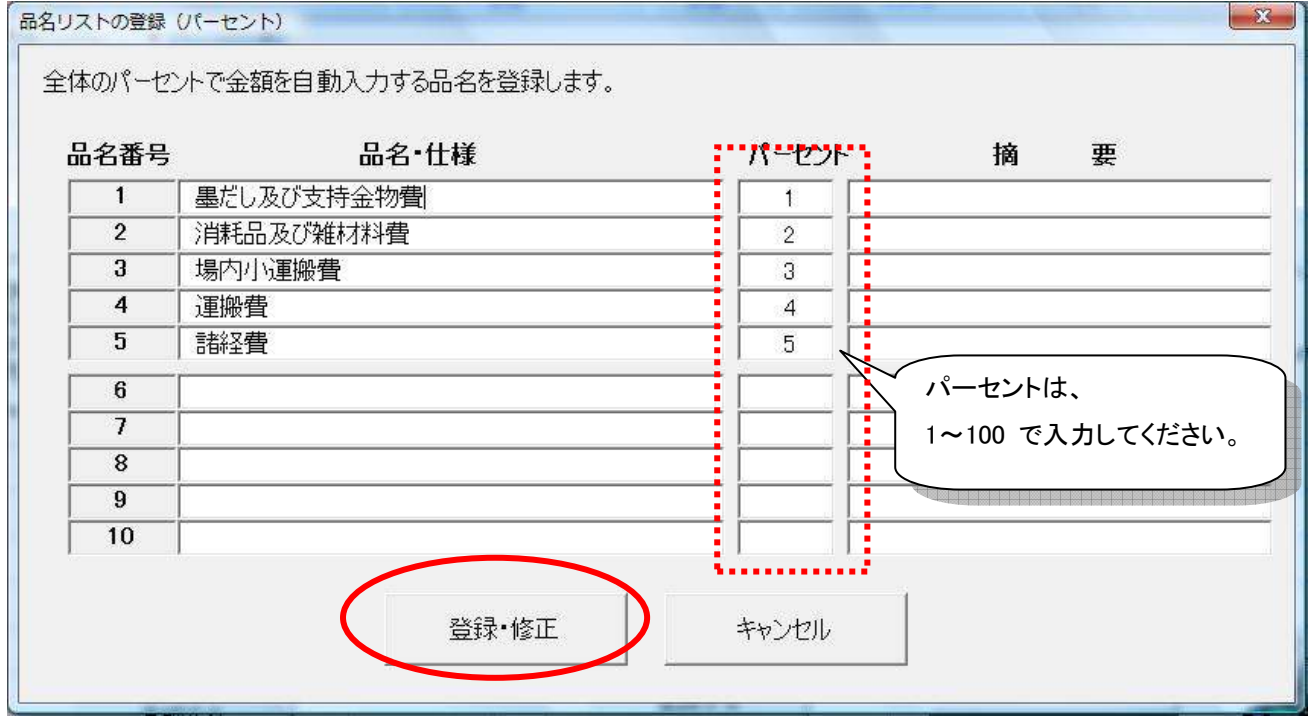

なお、単価を全体のパーセンテージで計算する品名の品番号は、1~10 となっています。

## (6)入力設定を行う

見積書・請求書の作成時の細かい設定は、ここで行います。

初期設定の「入力設定を行う」をクリックしてください。

入力設定カードの該当項目にチェックを入れて、「登録・修正」をクリックしてください。

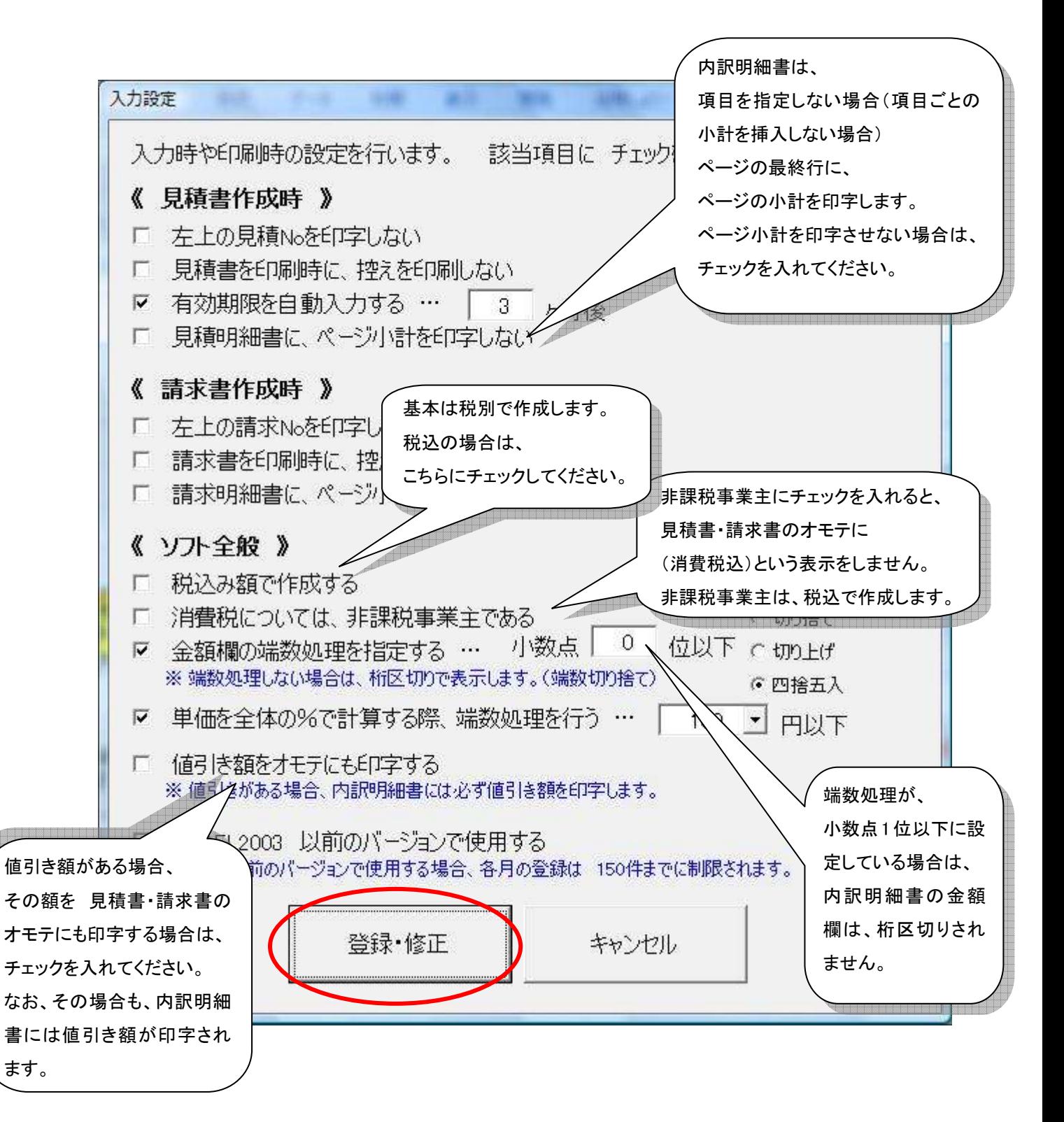

#### (7)見積書&請求書の様式修正を行う

会社情報と見積書・請求書の情報を連動させるため、 基本的には 見積書・請求書の様式は 修正しないでください。

もし、フォントを変更したり、様式に文言を追加したい場合は、様式を手入力により修正す ることができます。

様式の修正

初期設定の「見積書&請求書の様式修正」をクリックします。

右図のメッセージが表示されますので、

修正する様式のボタンを選択してください。

様式は、エクセルのシートと同じです。 なお、行と列の挿入・削除 セルの結合・解除 は絶対にしないでください。

データが正しく印字されなくなります。

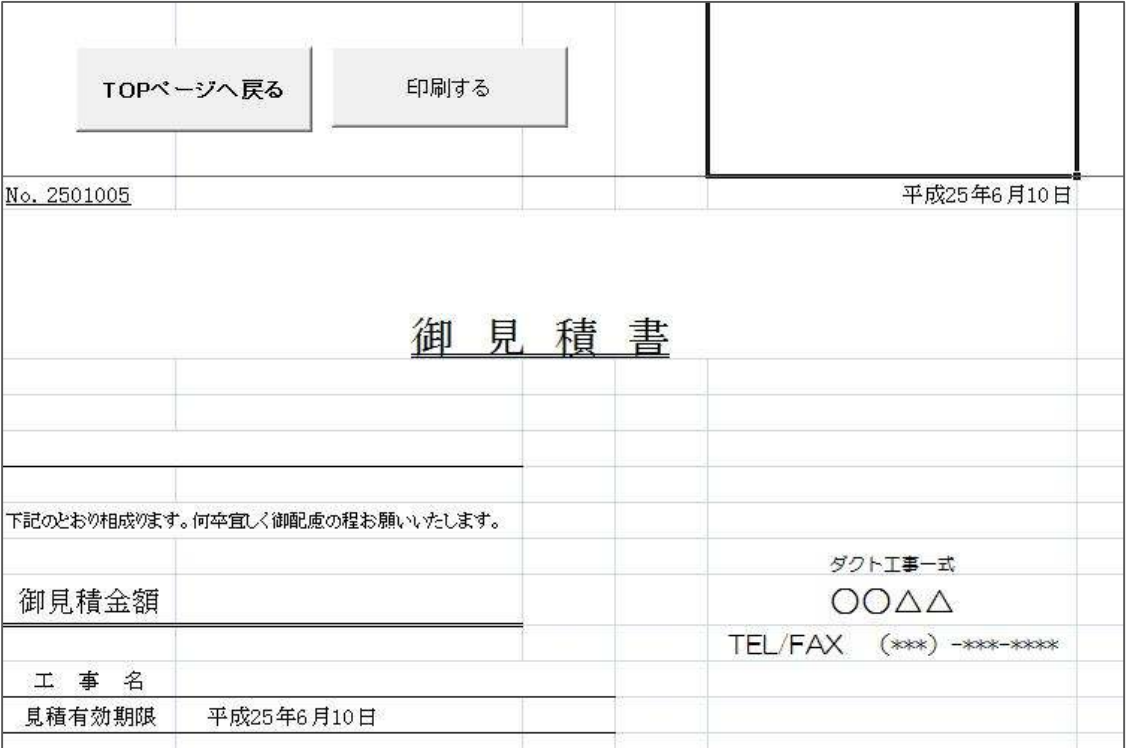

見積書または請求書の種式の修正を行います。 なお、以下の点をお守りください。(正しく印字できなくなります。) 1. 列および行の挿入・削除は、行わないでください。 2. セルの結合・解除は、行わないでください。 下記の修正したい様式のボタンを押してください。 なお、修正が済んだら、「TOPパージへ関る」ボタンを押してください。 見積書の様式修正 请求書の様式修正

 $-3$ 

## 4. 見積書を作成する

見積書の作成は、入力カードにより行います。 なお、見積書に掲載する品名は、あらかじめ リストから選択しておくことも可能です。

(1)入力カードの基本的な使い方

TOPページの「見積書を作成する」を クリックします。

右図のメッセージが表示されます。

「いいえ、入力カードで品名を選択します」 をクリックしてください。

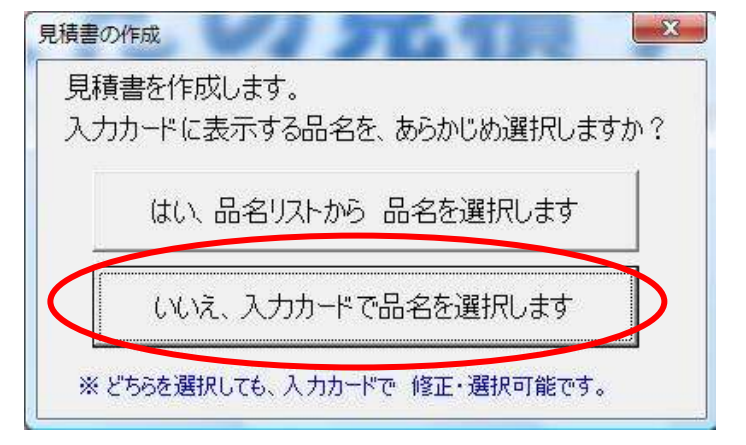

右図のメッセージが表示されます。

データを保存しておく月を入力し、 「次へ進む」をクリックします。

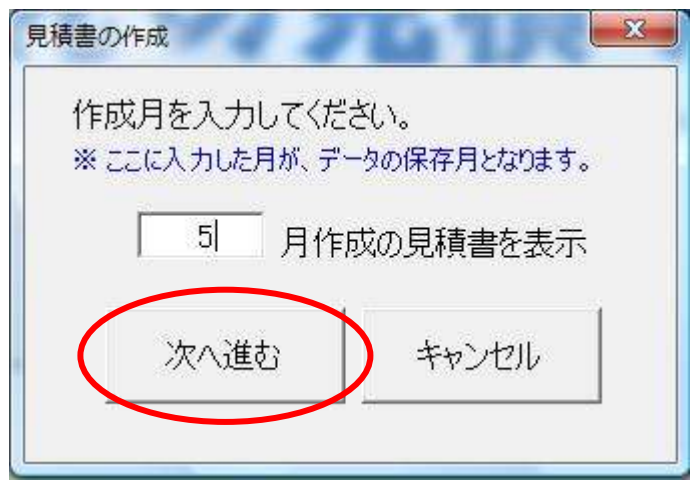

※ ここで入力した月のデータとして、 見積書の情報を保存します。 なお、見積額・請求額の月別一覧等は、この月ごとに印刷します。

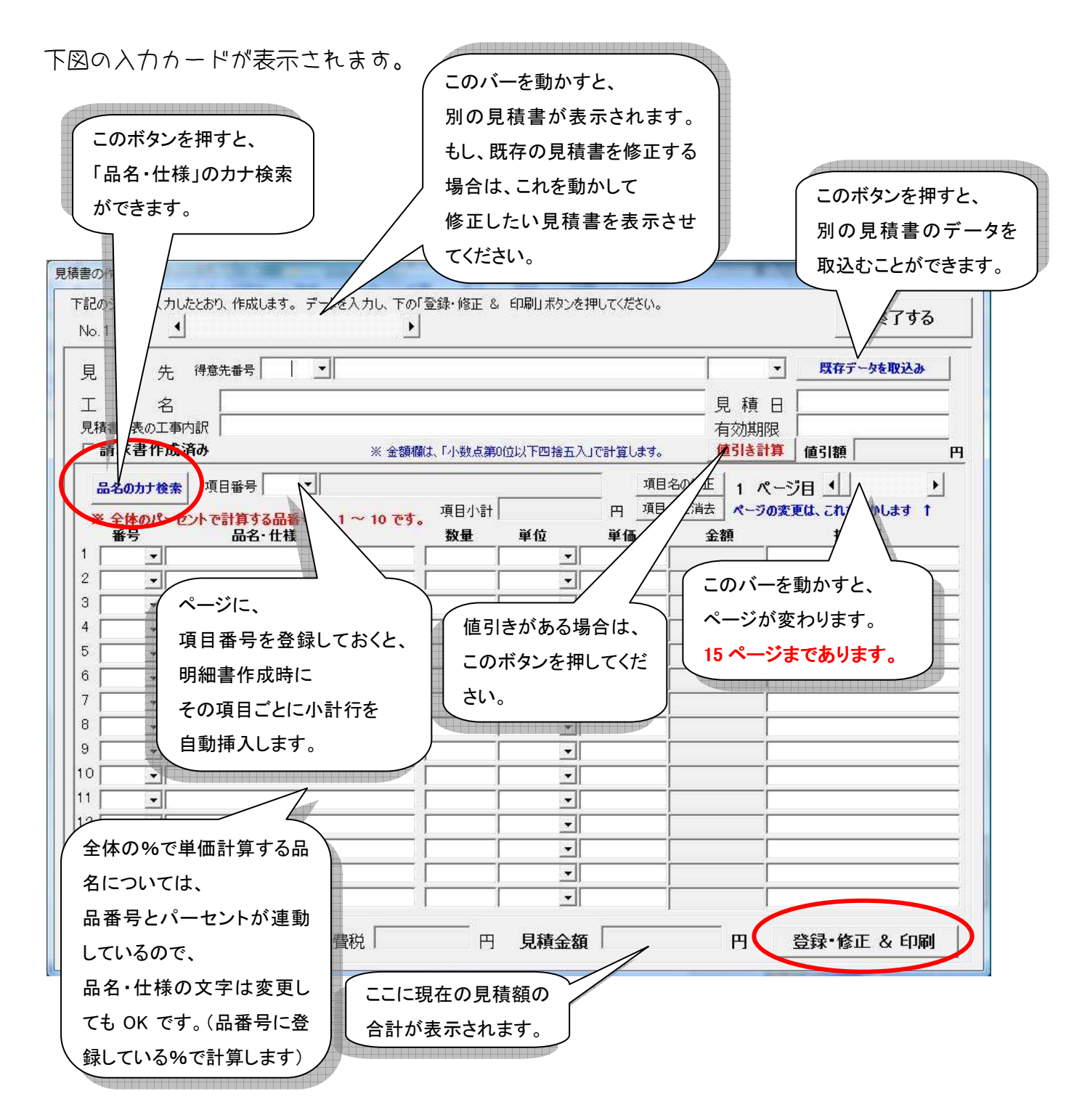

ボックスに▼がある場合は、リストから選択が可能です。 ボックスを選択し、キーボードの↓キーを押すと、順にリストの内容が表示されます。

なお、1つの見積書に 225行のデータを登録することが可能です。(15 行×15 ページ)

入力が完了したら、「登録・修正&印刷」をクリックします。

すると、右図のメッセージが表示されますので、 「はい」をクリックします。

※ ここで「いいえ」を選択すると、 データは保存せずに、印刷のみ行います。

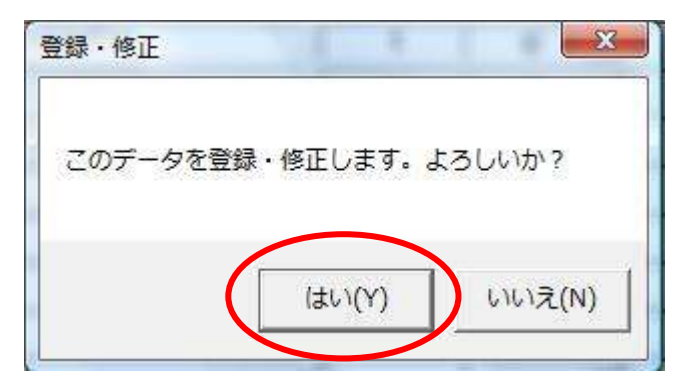

右図のメッセージが表示されますので、 「はい」をクリックします。

※ 画面表示する場合は、「いいえ」を選択 してください。 ※ 様式を直接編集する場合は「キャンセル」

を選択してください。(Q&A参照)

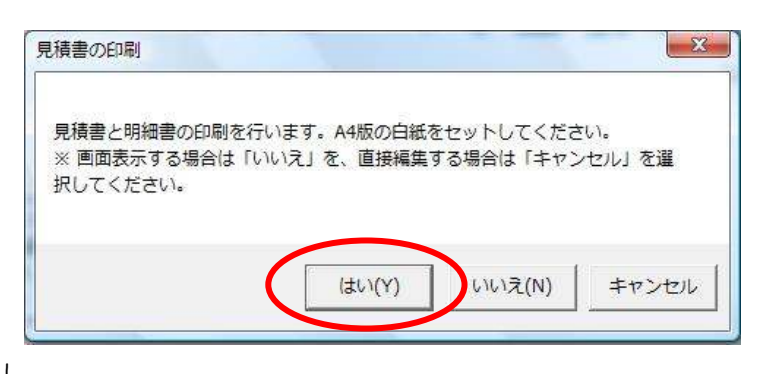

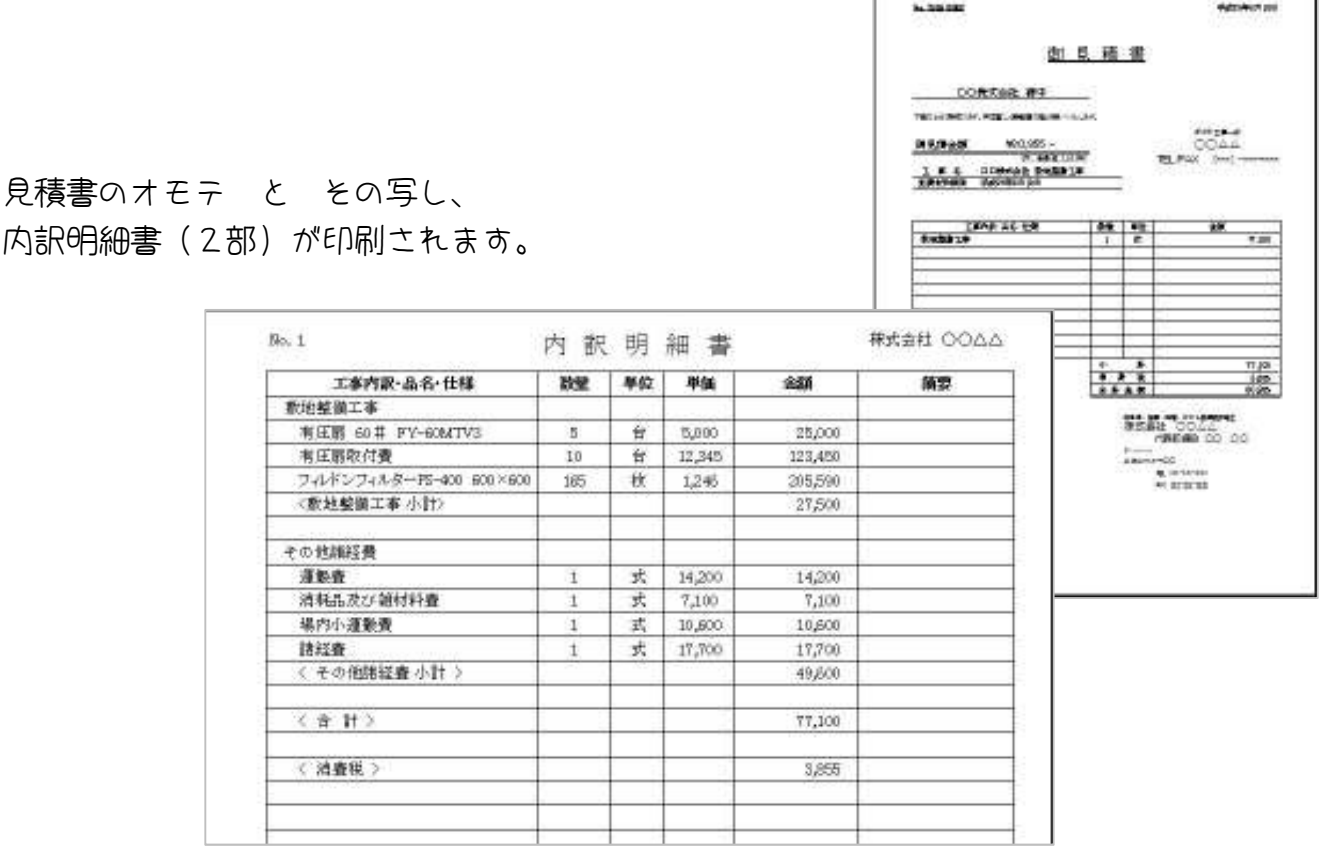

① 品名・仕様をカナ検索により入力する

品名・仕様 については、品名番号により表示することも可能ですが、 カナ検索により 品名を検索して入力することができます。

カナ検索する場合は、左上の「品名のカナ検索」ボタンをクリックしてください。

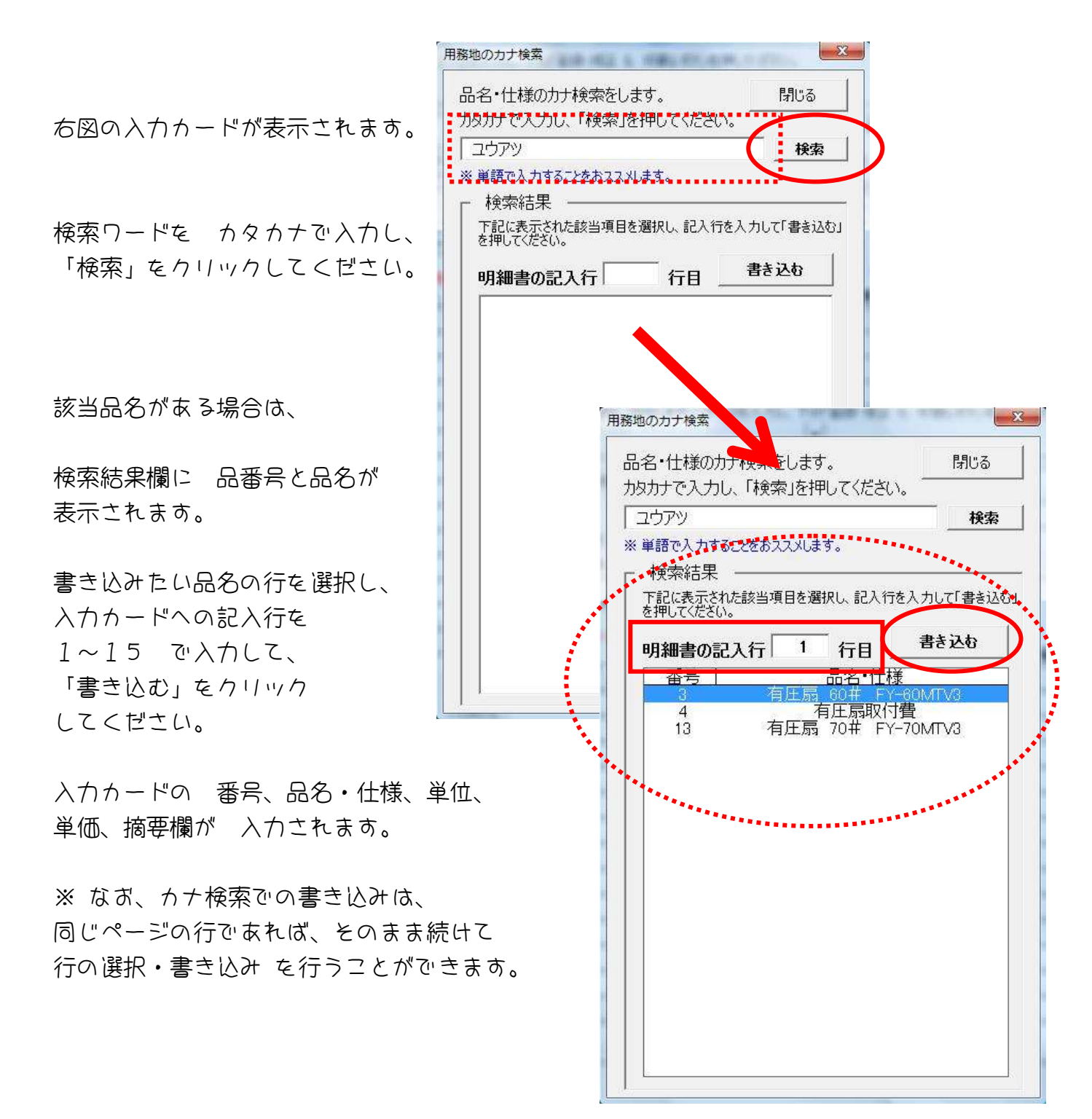

## ② 見積書の内訳明細書に、項目ごとの小計を自動挿入する

入力カードの「項目番号」を入力しておくと、内訳明細書作成時に項目ごとに小計を自動挿 入します。

品名・仕様が入力されているページの上部の項目番号を入力してください。 項目番号のボックスに番号を入力すると 自動的に項目名が入力されます。

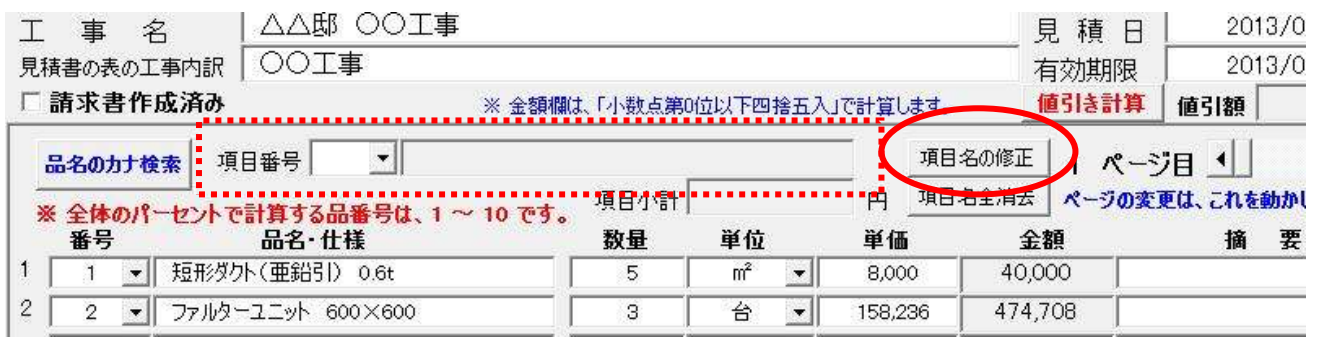

なお、項目名を変更したい場合は、項目名ボックスの右にある「項目名の修正」ボタンを クリックしてください。

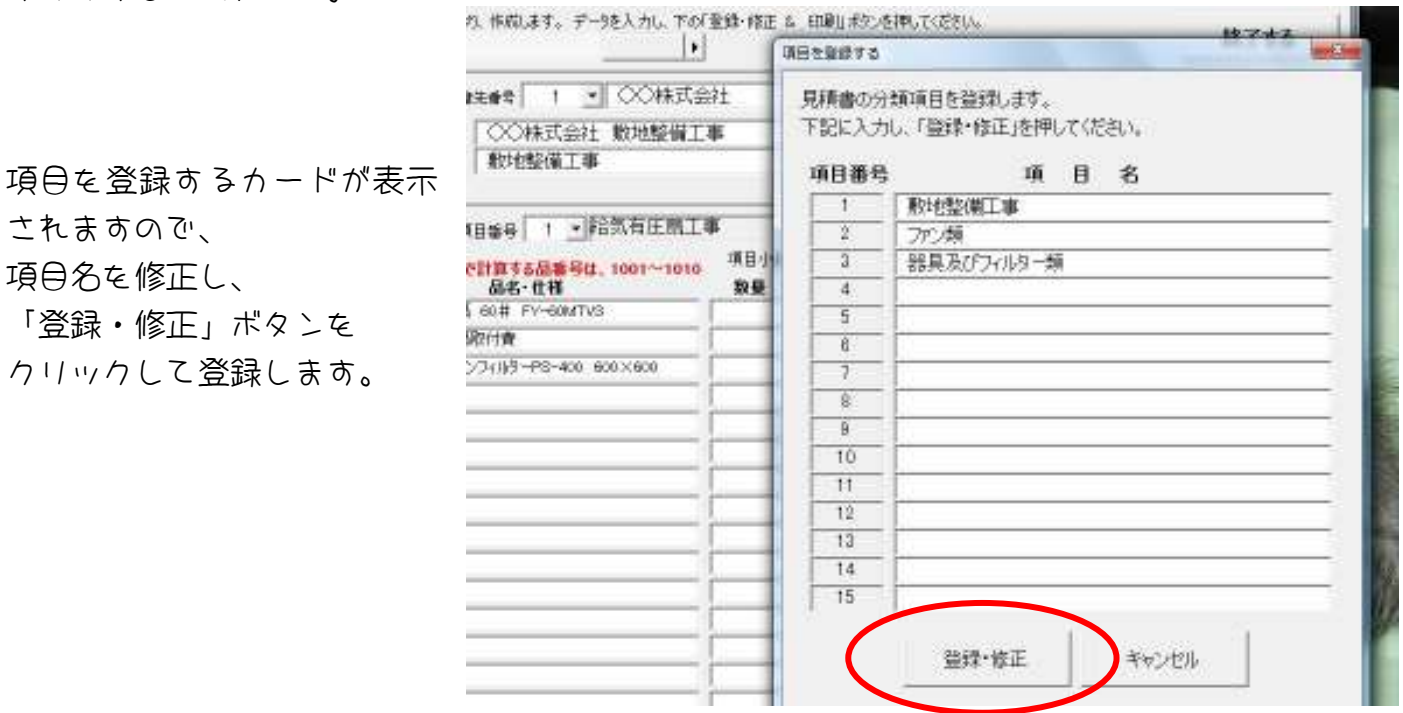

再度、項目番号を入力してください。(項目名が変更されます)

データがすべて入力できたら、「登録・修正&印刷」をクリックして、印刷してください。

見積書の原本 と 見積書の控え を印刷したら、内訳明細書 を印刷します。

下図は、項目ごとに小計が入力された 明細書です。

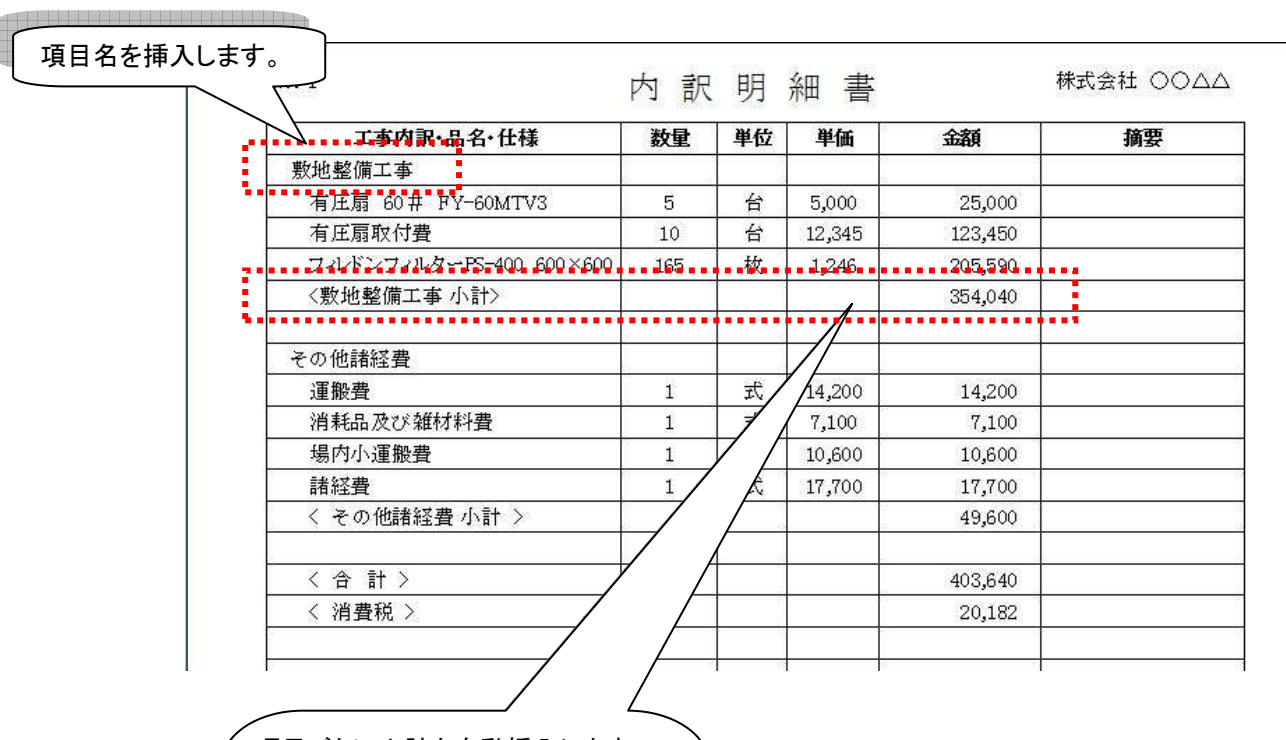

項目ごとに小計を自動挿入します。 入力カードに 空欄行がある場合は、 空白行は つめて 印刷します。 最後に、合計・値引き額・消費税を 印字します。

③ 入力カードに入力したとおりの内訳明細書を印刷する

入力カードに入力したとおりの内訳明細書を印刷する場合は、「項目」をすべて消去してく ださい。(下図の○のところ)

「項目名全消去」ボタンをクリックすると、入力されている項目名が すべて消去されます。

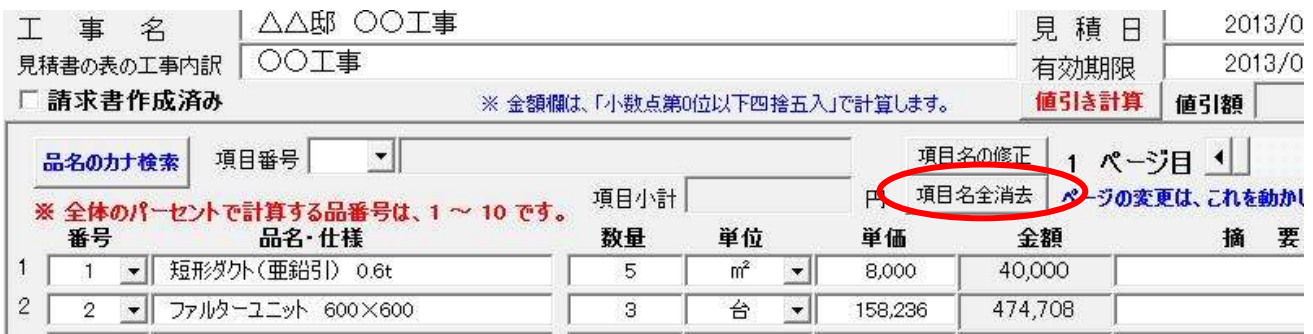

品名等のデータがすべて入力できたら、「登録・修正&印刷」をクリックして、 印刷してください。

見積書の原本 と 見積書の控え を印刷したら、内訳明細書 を印刷します。 下図は、入力カードどおりの 内訳明細書です。

※ 入力カードに空白行がある場合は、下図のように空白行として印刷します。

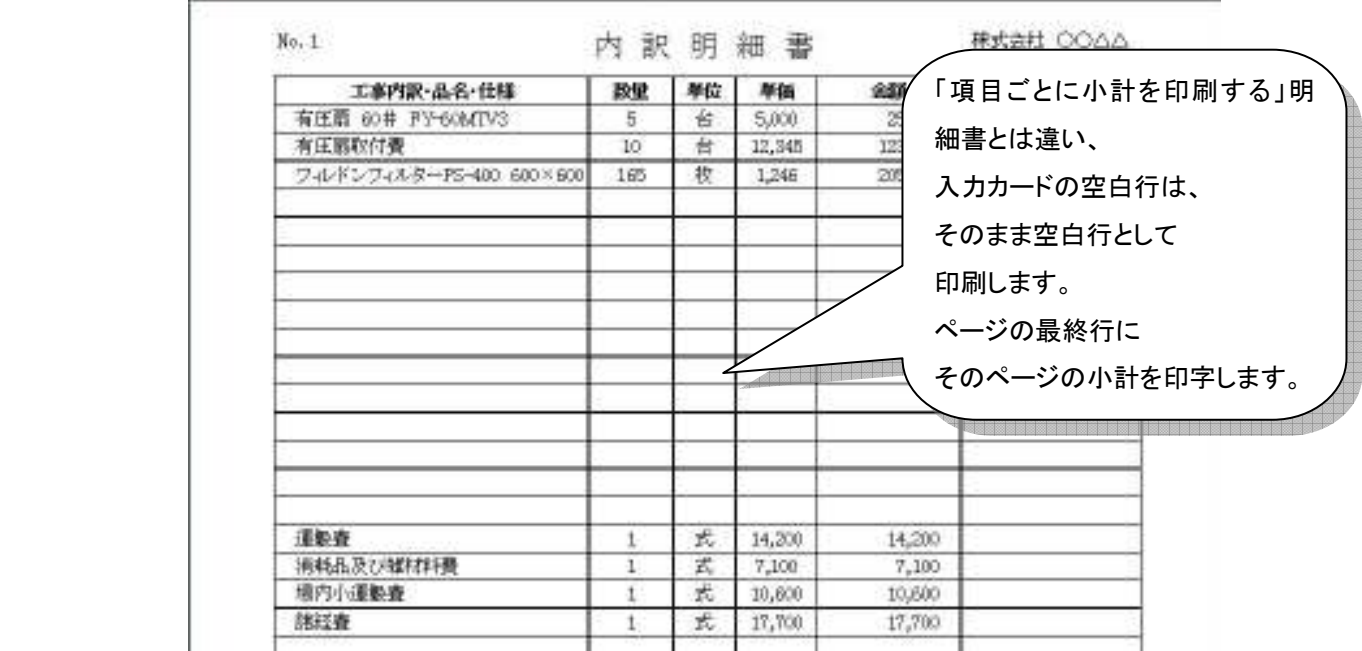

④ 値引き額のかんたん計算を行う

値引き額がある場合、値引き額をかんたんに算定することができます。

右上の「値引き計算」ボタンを押してください。

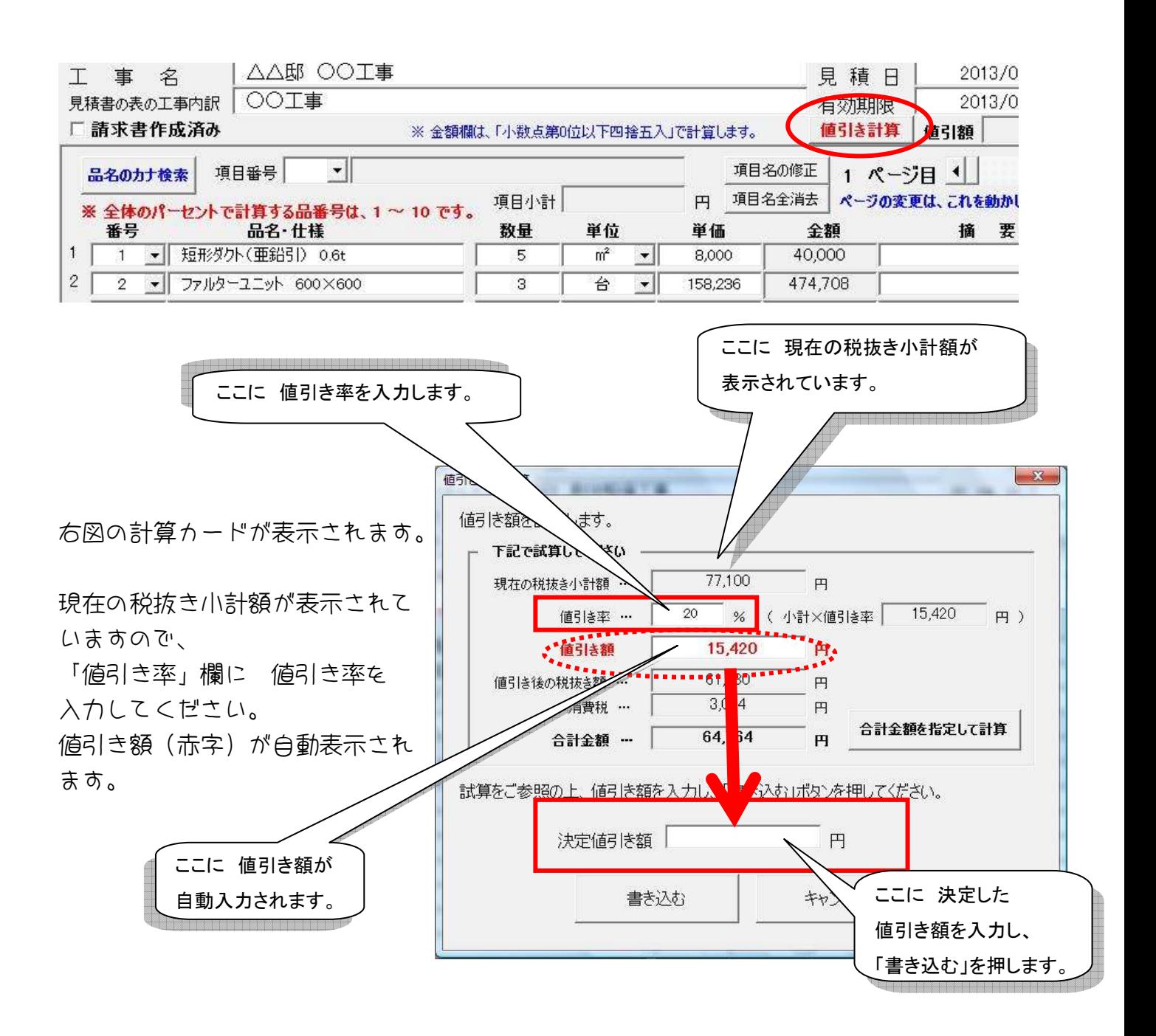

この値引き額をご参考の上、「決定値引き額」欄に 値引き額を入力し、「書き込む」ボタン をクリックしてください。

値引き後の 合計金額(税込金額)を指定して、計算することもできます。

「合計金額を指定して計算」ボタンを クリックしてください。

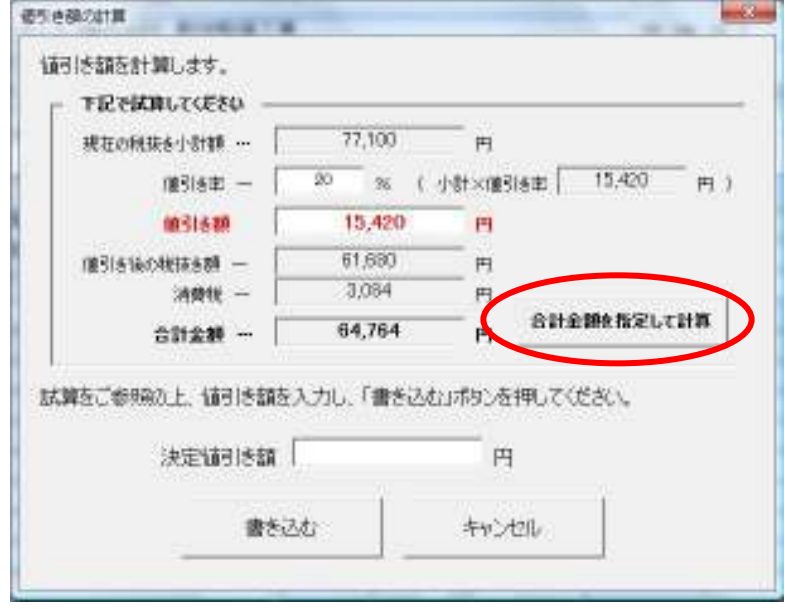

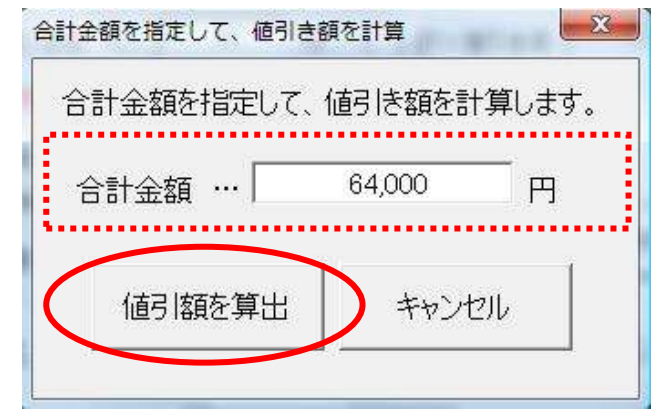

右図のメッセージが表示されます。 税込の合計金額を入力し、

「値引額を算出」ボタンをクリックしてください。

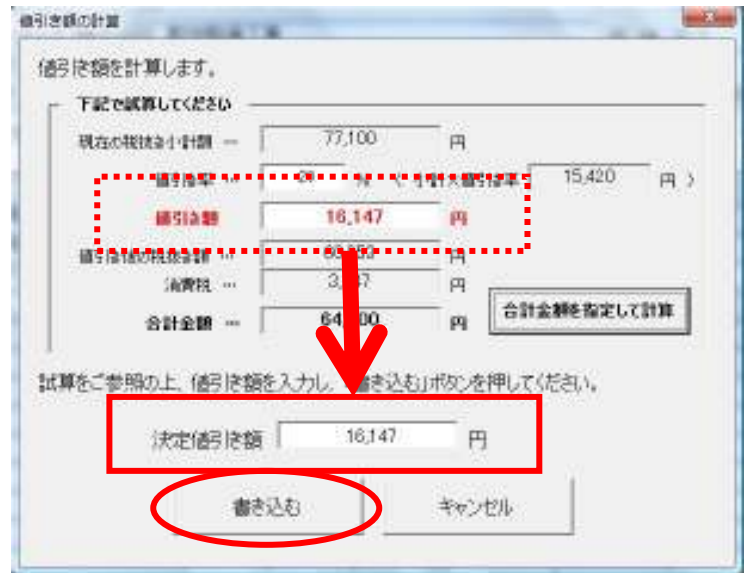

値引き額欄(赤字)に値引き額が 自動表示されます。

この値引き額をご参考の上、

「決定値引き額」欄に 値引き額を入力し、 「書き込む」ボタンをクリックしてくださ い。

### (2)他の見積書のデータを再利用する

入力カードは、他の見積書のデータを再利用することも可能です。 入力カードの右上にある「既存データを取込む」ボタンをクリックしてください。

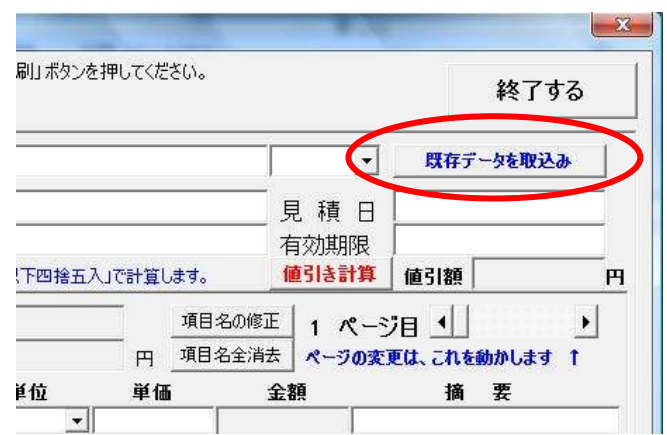

右図のメッセージが表示されますので、 お好きな検索方法を選択してください。

今回は、得意先名で検索します。 「得意先を指定して検索する」をクリックし ます。

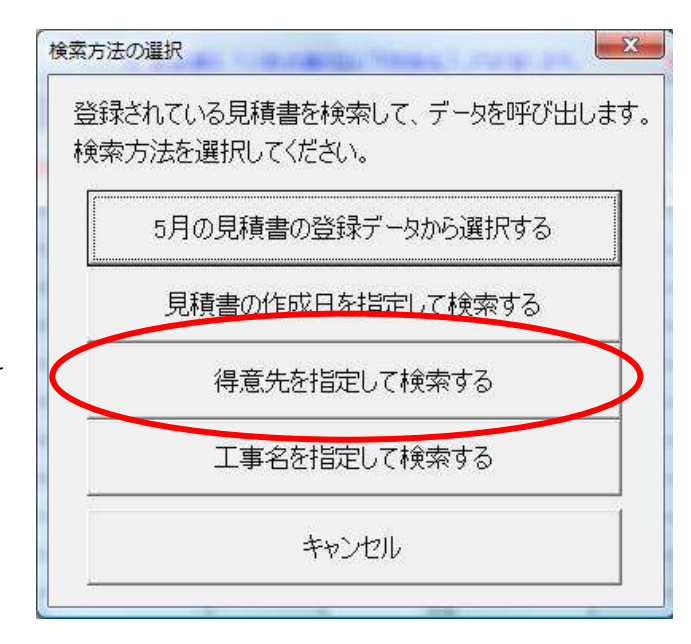

得意先名による検索の入力カードが 表示されます。

得意先番号を入力するか、 得意先名の一部を入力し、 「検索する」をクリックします。

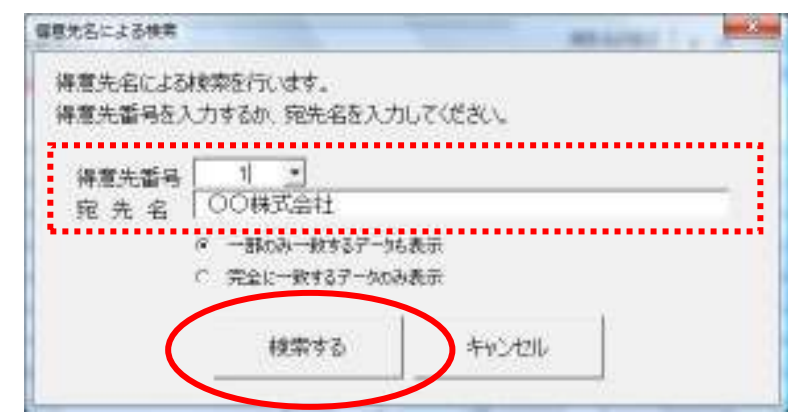

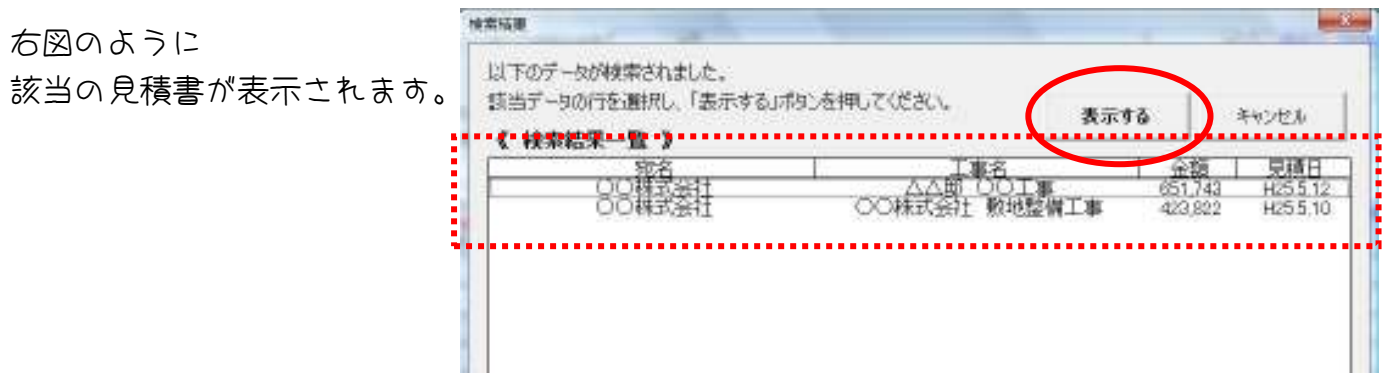

検索結果一覧の中から、

再利用する見積書の行を選択し、「表示する」をクリックすると、そのデータが入力カード に表示されます。

再利用の場合、得意先名 と 工事名 と 見積日は 未入力になっています。

得意先名、工事名、見積日を入力し、データをすべて入力できたら、 「登録・修正&印刷」ボタンをクリックして、見積書を印刷してください。

※ 検索時に、右図のメッセージが表示された場合は、 該当データがありません。

検索ワードを変更して、再検索してください。

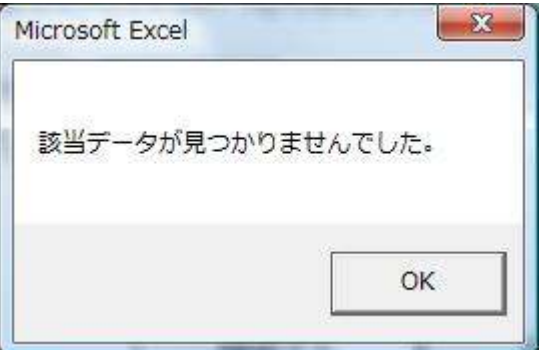

(3) あらかじめ品名を選択して、見積書を作成する

「品名・仕様」一覧から、あらかじめ 表示させる「品名・仕様」を選択し、 それを入力カードに表示して 見積書を作成することもできます。

TOPページの「見積書を作成する」をクリックします。

右図のメッセージが表示されますので、 「はい、品名リストから品名を選択します」 を選択します。

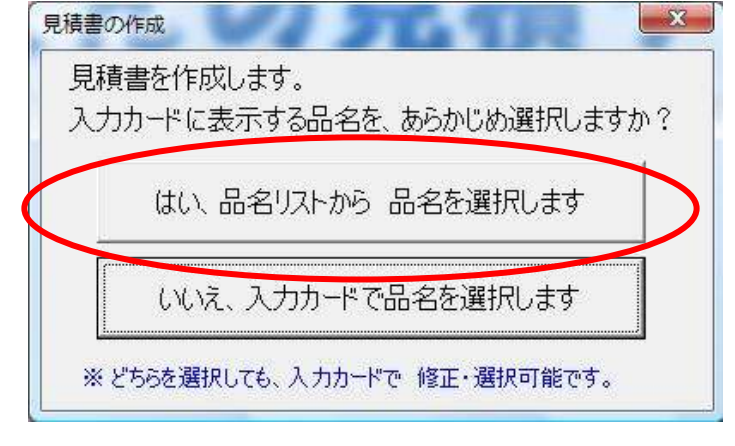

品名リストに移動します

右図のメッセージが表示されますので、 「はい」を選択して、データを消去します。

※ データを消去したくない場合は「いいえ」 を選択してください。

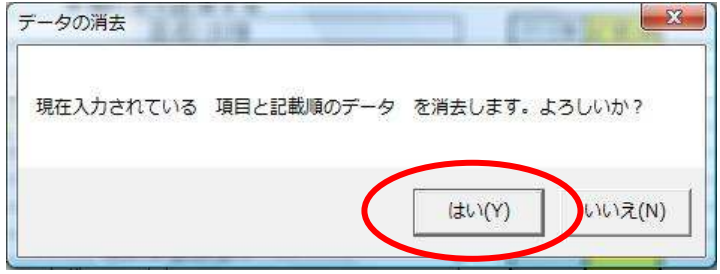

#### 下図は、品名リストです。

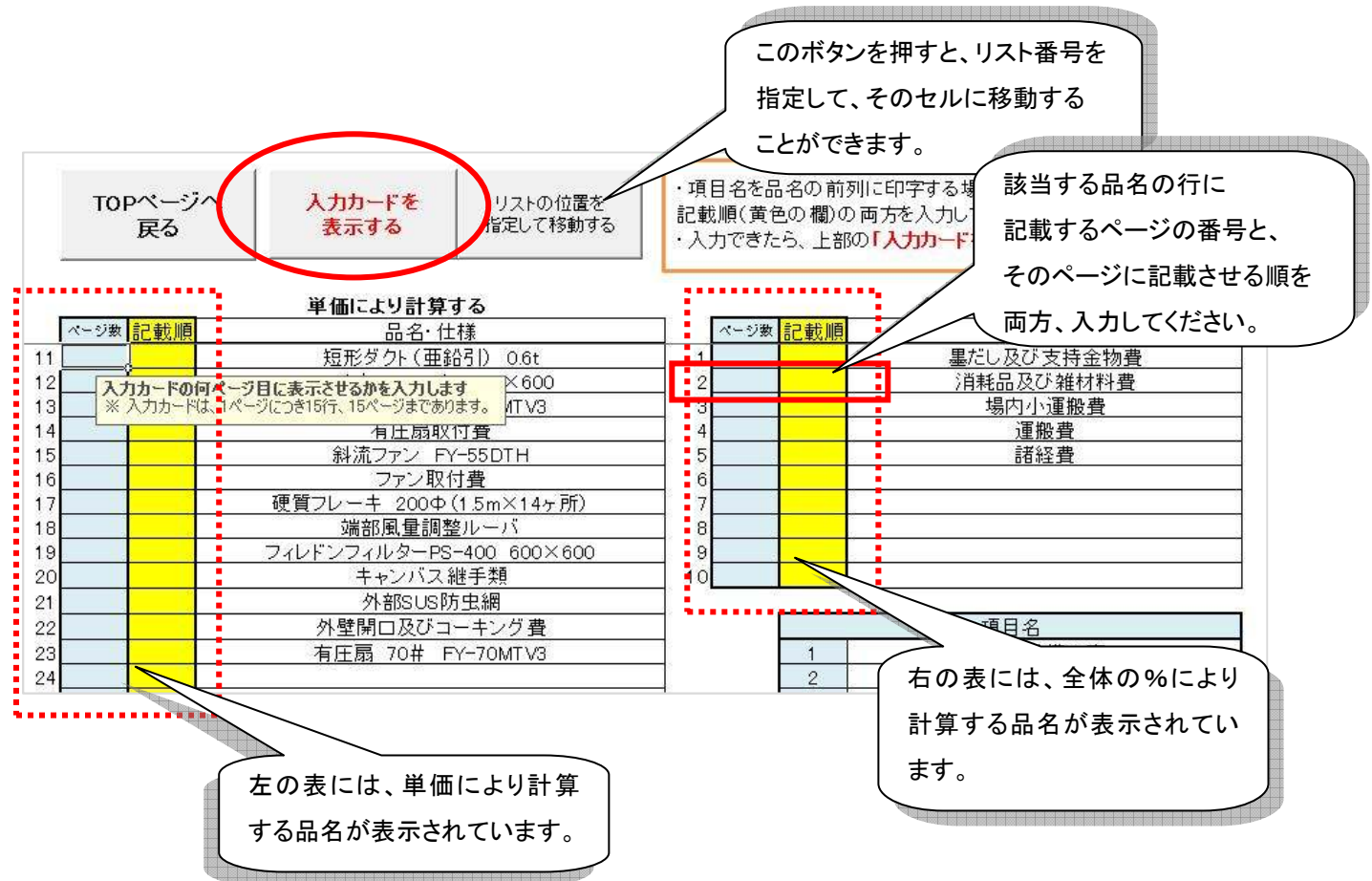

水色の欄に、入力カードの 何ページ目に表示するかを、 黄色の欄に、何番目に表示するかを 数字で入力します。

※ その際、水色欄と黄色欄の両方を入力してください。 そうでないと、正しく入力カードに表示されない場合があります。

また、左の表は 単価により計算する品名、 右の表は 全体の%で計算する品名となっています。

入力カードに表示させる品名をすべて選択できたら、 「入力カードを表示する」をクリックしてください。(上図の○のところ)

選択した内容が入力カードに表示されています。

## 5.請求書を作成する

請求書は、見積書のデータを元に作成します。 TOPページの「請求書を作成する」をクリックします。

右図のメッセージが表示されますので、 見積書と同様に、保存する月を入力し 「次へ進む」をクリックしてください。

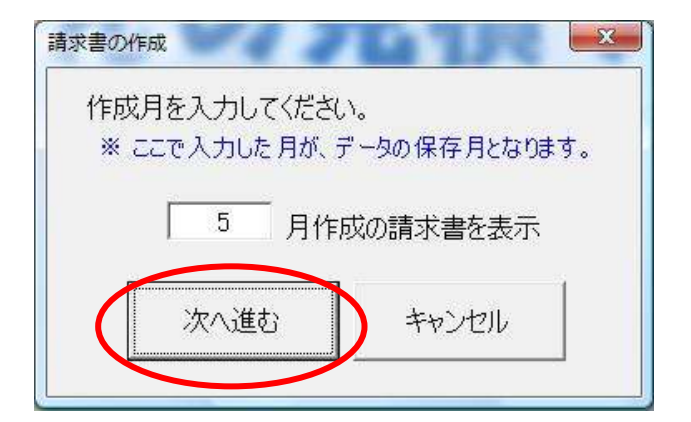

請求書の入力カードが表示されたら、

右上の「保存データの呼び出し」ボタンを クリックします。

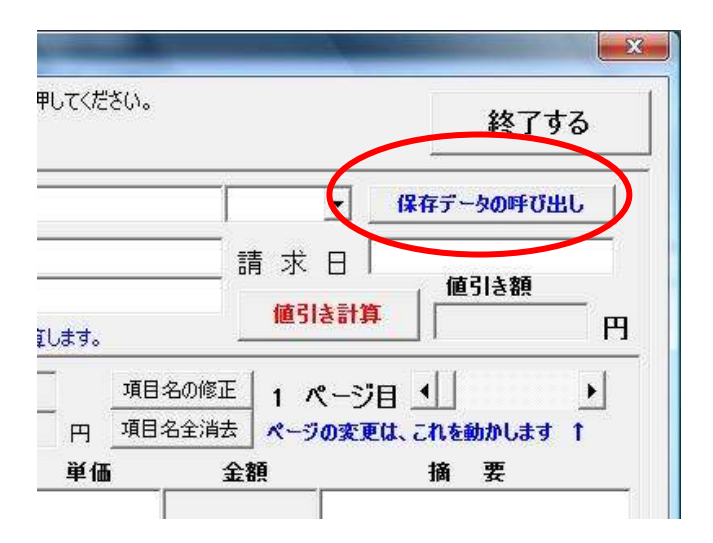

呼び出すデータの種別を選択します。 「見積書データ」をクリックしてください。

※ 作成済みの請求書を再利用する場合は、 「請求書データ」を選択します。

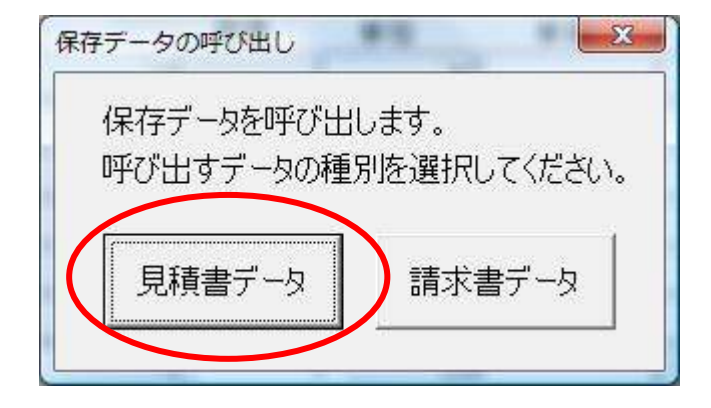

右図のように検索方法の選択のメッセージ が表示されます。

検索の方法については、見積書作成時の 再利用する際の検索と まったく同じです。

今回は、「見積書の登録データから選択する」 で検索してみます。

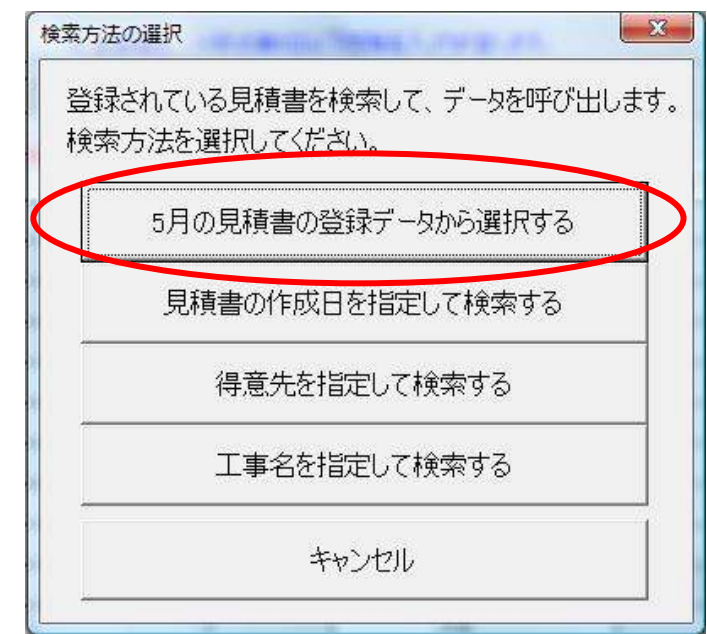

「見積書の登録データから選択する」をクリックすると、

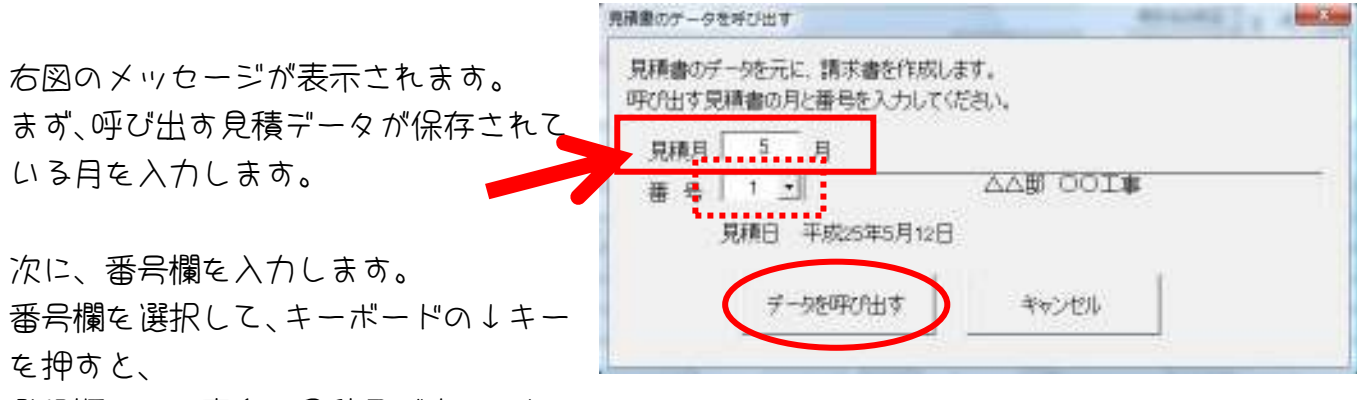

登録順に 工事名と見積日が表示されます。

呼び出す見積書のデータが表示されたら、「データを呼び出す」をクリックしてください。

入力カードに、選んだ見積書のデータが表示されます。 請求日を入力して、「登録・修正&印刷」をクリックしてください。

請求書のオモテ と 控え と 内訳明細書 が印刷されます。

# 6. 見積書・請求書の再印刷をする

保存している見積書・請求書の再印刷をする場合は、TOPページの右上の「メモの絵」を クリックします。(下図の○のところ)

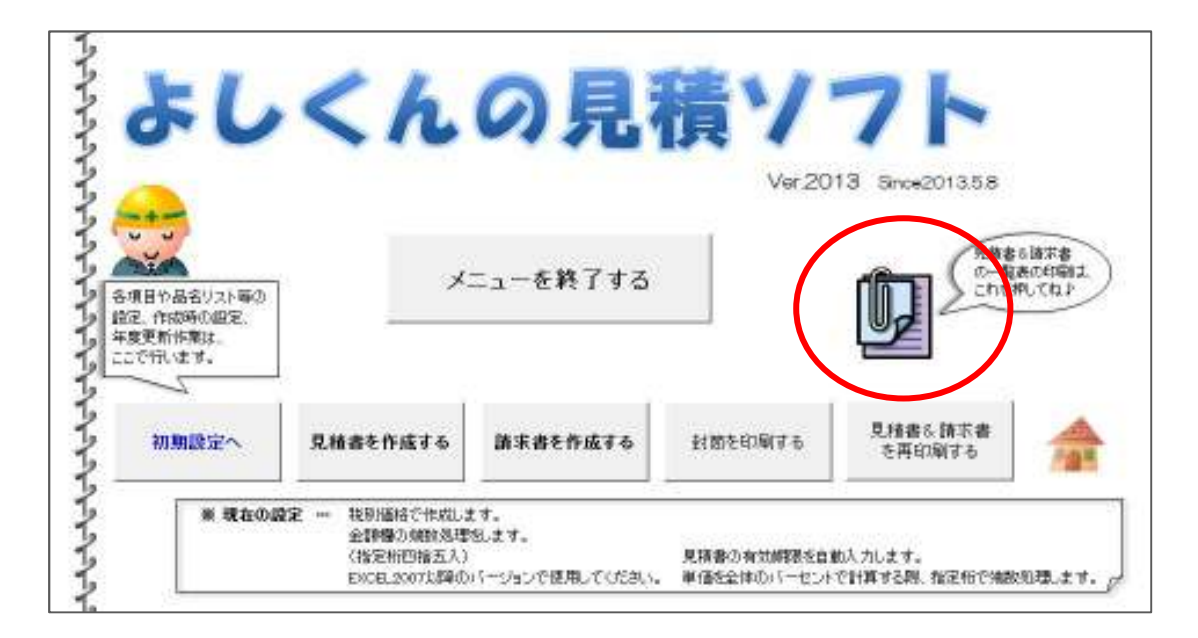

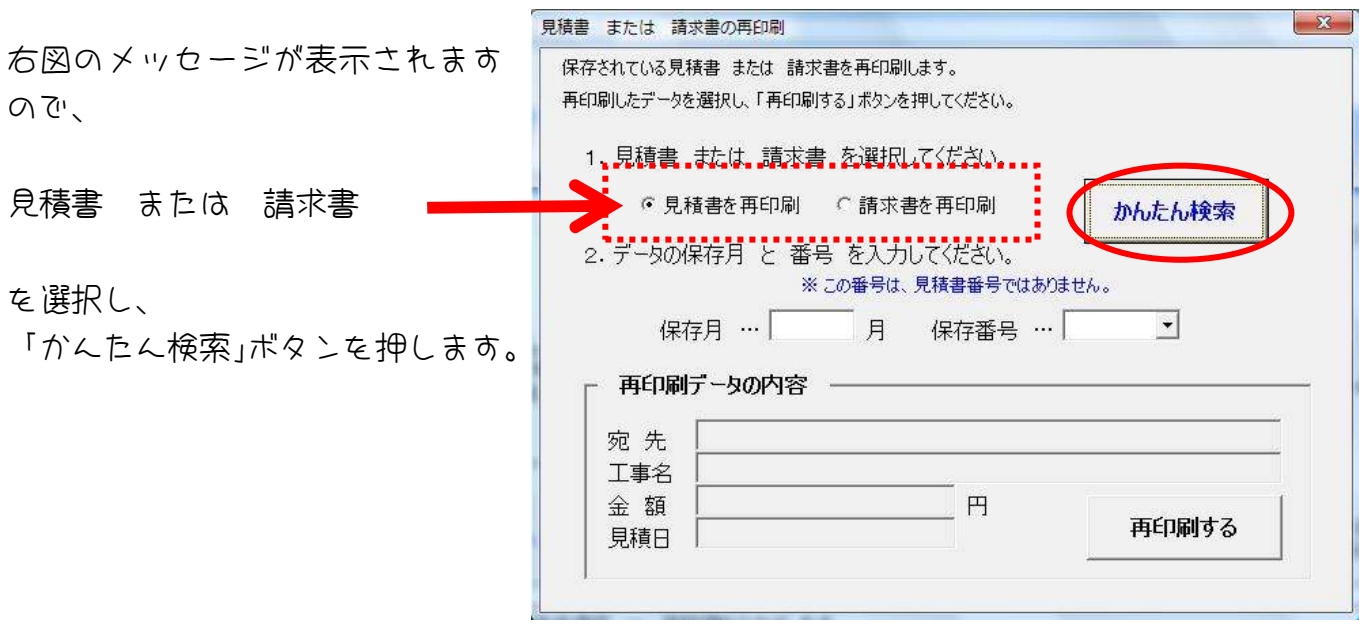

右図のメッセージが表示されます。

検索方法は、見積書や請求書のデータ呼び出し時 の検索方法と同じです。

なお、今回は「作成日を指定して検索する」で 検索してみます。

「作成日を指定して検索する」をクリックします。

右図のメッセージが表示されます。 見積日欄に 見積日を入力し、「検索する」をクリック します。

※ h25/5/12 または 2013/5/12 の形式で入力します。││

検索結果が表示されますので、再印刷するデータの行を選択して、「選択する」をクリック してください。

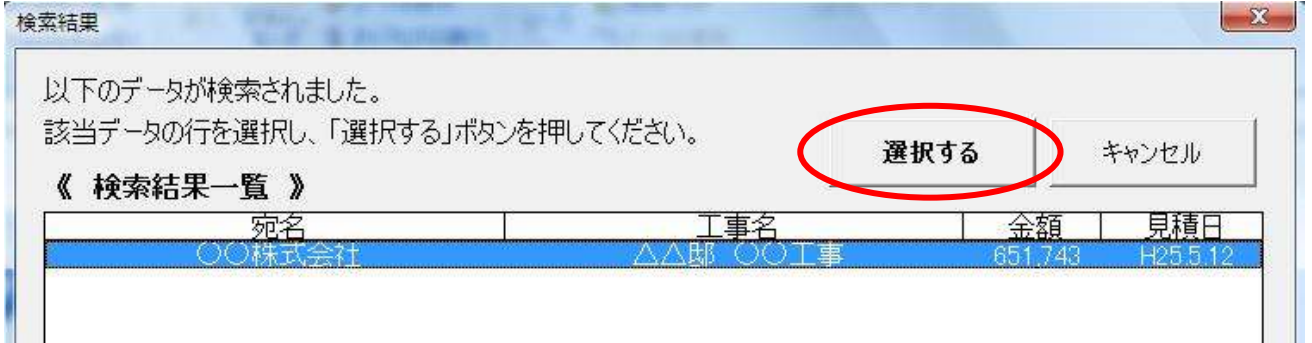

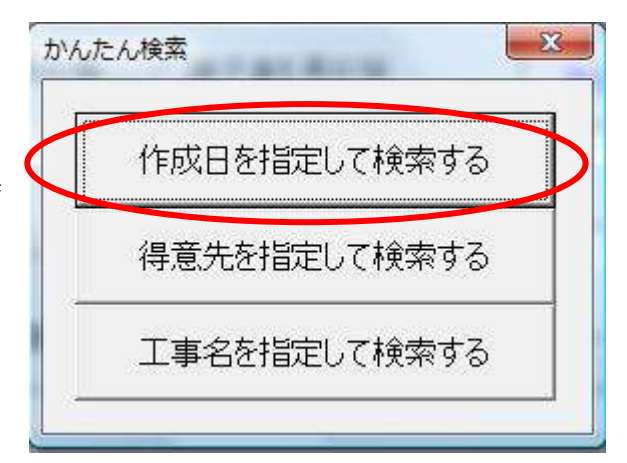

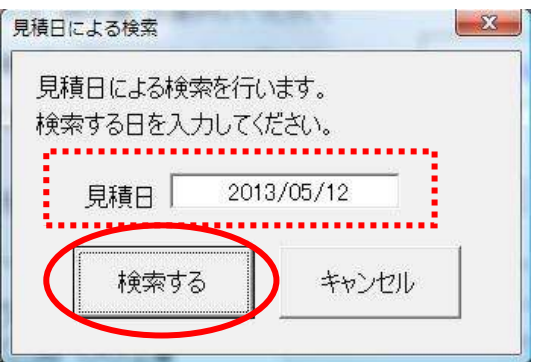

再印刷データの内容欄に データが表示されます。

内容が正しいかご確認の上、 「再印刷する」をクリックしてく ださい。

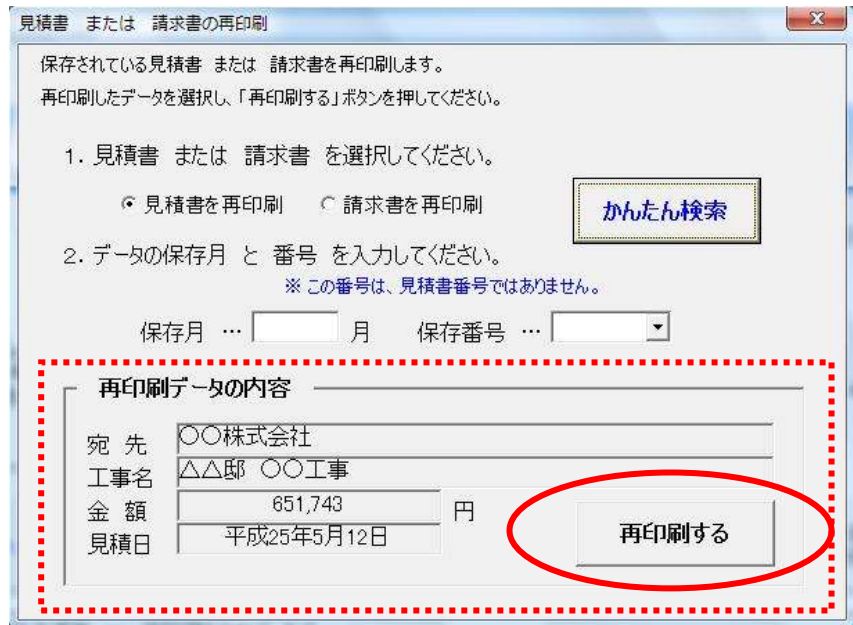

右図のメッセージが表示されます。

「はい」を選択してください。

見積書のオモテ と 控え と 内訳明細書 を印刷します。

※ 画面表示する場合は「いいえ」を選択してください。

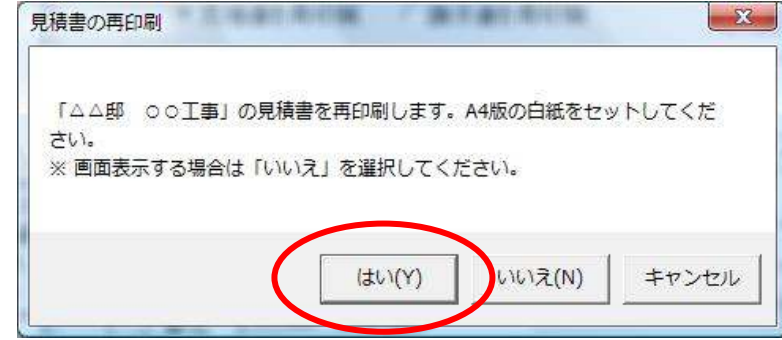

## 7. 見積額または請求額の一覧を印刷する

見積額 または 請求額の一覧表を印刷します。 印刷できる一覧表の種類は、以下のとおりです。 必要な一覧表を選択して、印刷してください。

- 得意先名を指定して、一覧表を印刷する(全データ) … ①
- 得意先名を指定して、一覧表を印刷する(月を指定) … ③
- 工事名を指定して、一覧表を印刷する(全データ) … ③
- データを保存している月を指定して、一覧表を印刷する … ④
- 保存されている全データの一覧表を印刷する … … ⑤

TOPページの右端の「見積書・請求書の一覧を印刷する」ボタンをクリックします。

右図のメッセージが表示されます。 見積書 または 請求書 を選択してください。

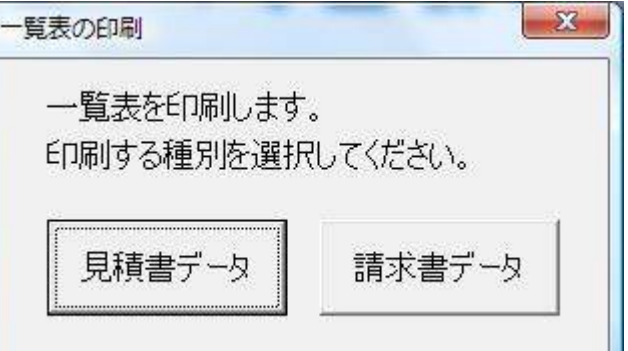

右図のメッセージが表示されます。

印刷したい一覧表のボタンをクリックして 一覧表を印刷してください。

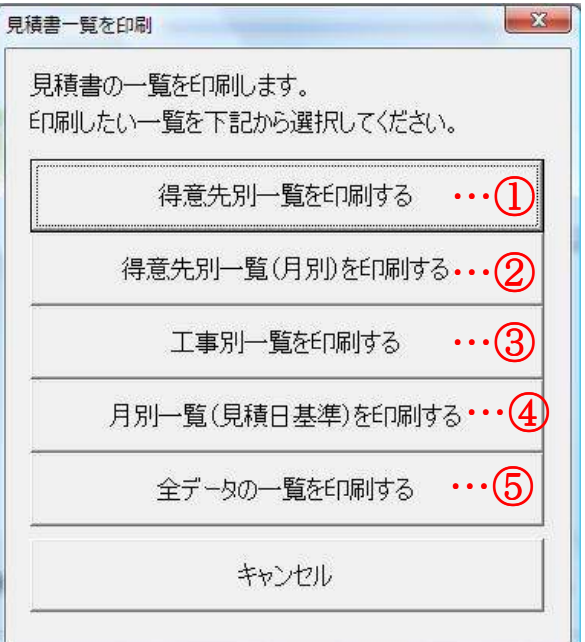

## 8.封筒を印刷する

見積書や請求書を渡す際の封筒を印刷します。

TOPページの「封筒を印刷する」をクリックしてください。

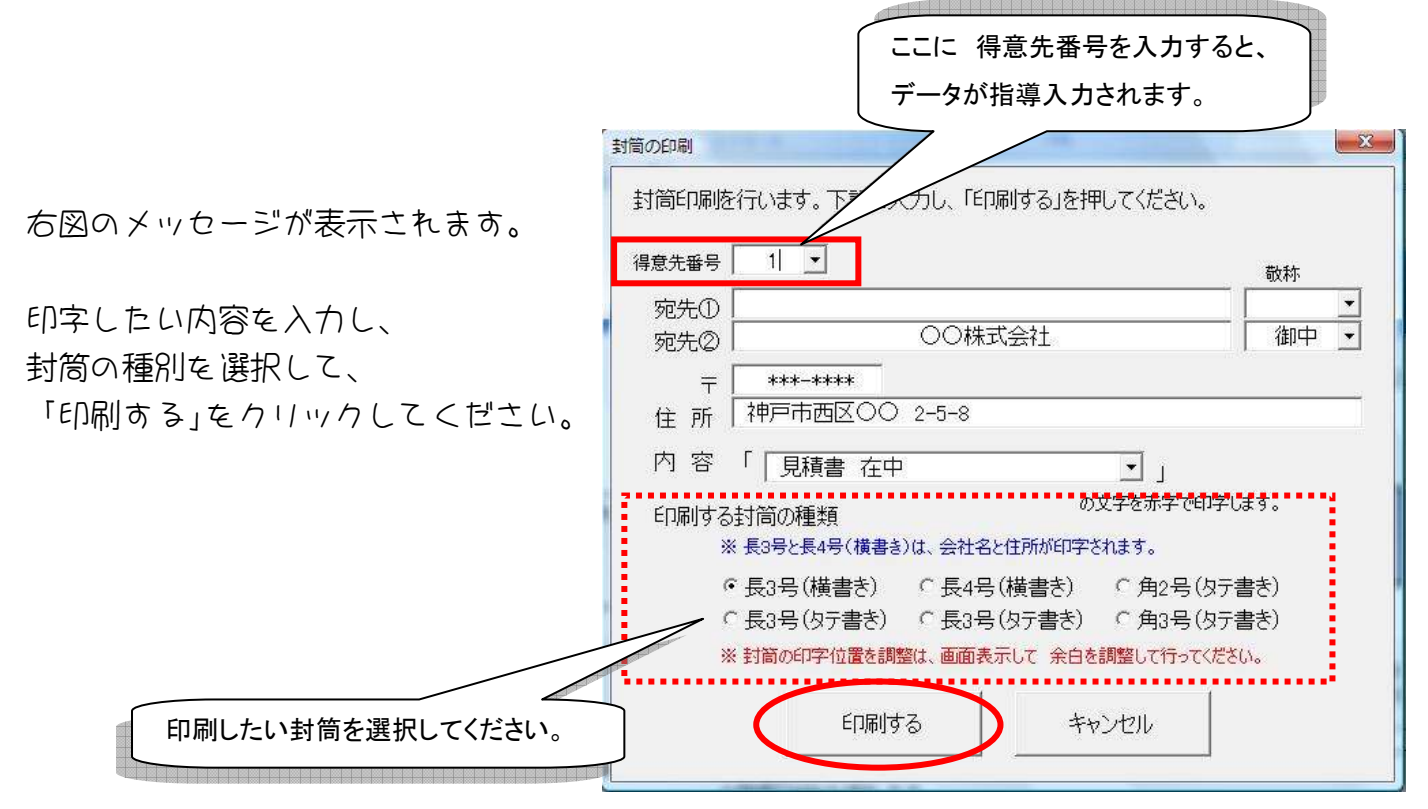

得意先を登録している場合は、得意先番号を入力すると、 登録されている情報が表示されます。(印字しない部分は、データを消去してください。)

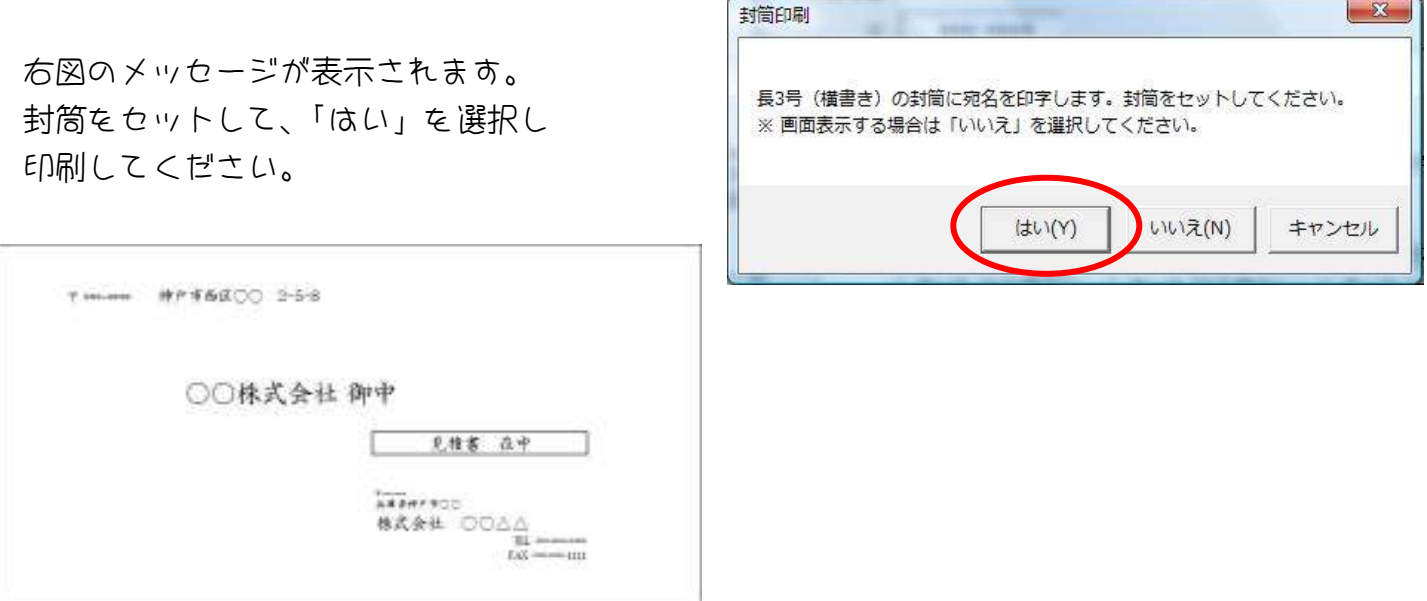

## 9.Q&A

(1)マクロの設定を変更したい(Excel 2007の場合)

マクロの設定を「すべてのマクロを有効にする」にすると、見積ソフトを起動した際に、 いつでもマクロが有効な状態になります。

(ただし、ウィルス対策が確実にされていて、ウィルスに感染する可能性が低い場合に限り ます。)

下記の手順で、マクロの設定を変更してください。 (1 回だけ作業すれば、OK です)

1.EXCEL2007 を起動します。

2.画面の左上の OFFICE ボタンを クリックしてください。 (右図の○のところ)

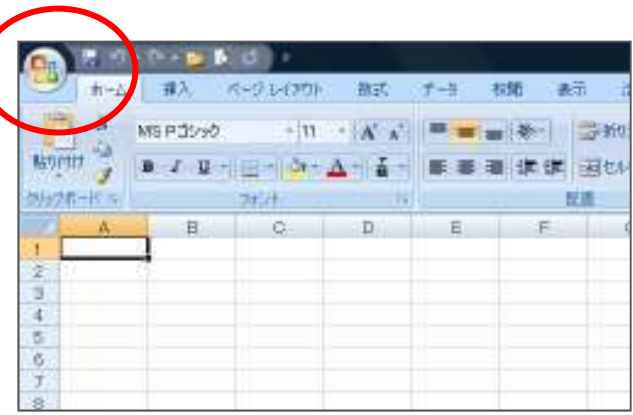

3. すると、右図のようにメニューが表示されます。

下の「EXCEL のオプション(I)」をクリックしてくだ さい。 (右図の○のところ)

![](_page_37_Picture_10.jpeg)

4.「Excel のオプション」が表示されます。基本設定の「[開発]タブをリボンに表示する(D)」 にチェックを入れて、「OK」をクリックしてください。 (下図の○のところ)

![](_page_38_Picture_27.jpeg)

5. すると上部のリボンに「開発」タブが できていますので、「開発」をクリックしてく ださい。

(下図の○のところ)

![](_page_38_Picture_28.jpeg)

6.「開発」リボンが表示されますので、「マクロのセキュリティ」をクリックしてください。 (下図の○のところ)

![](_page_39_Picture_30.jpeg)

7.「マクロの設定」で、「すべてのマクロを有効にする」を選択して、「OK」をクリック してください。(下図の〇のところ)

これで、マクロの設定は 変更されました EXCEL を右上の × を押して終了して、ハフトを起動してください。)

![](_page_39_Picture_31.jpeg)

(2)マクロの設定を変更したい(Excel 2010の場合)

 $X \cup F$ 

ファイル

挿入

挿入

 $\bigwedge^0 \hspace{-1pt} -$ 

B

MS Pゴシック

木上

脚川 国 コ・ロ・ト

■ 上書き保存

最近使用した ファイル

新規作成

保存と送信

印刷

ヘルプ 図 アドイン· 日 オプション 图格

学開 ■ 閉じる

情報

図 名前を付けて保存

クリップボー ファイル ホーム

EXCEL2010のマクロ設定の変更方法を ご説明します。

1.EXCEL2010 を起動します。 左上の「ファイル」タブを クリックします。 (右図の○のところ)

2. すると、右図のように メニューが表示されますので、 「オプション」をクリックします。 (右図の○のところ)

![](_page_40_Picture_124.jpeg)

![](_page_41_Picture_0.jpeg)

5 開発メニューの「マクロのセキュリティ」を選択します。( 下図の ◯ のところ )

![](_page_41_Picture_156.jpeg)

6.「セキュリティセンター」の「マクロの設定」が表示されます。 「すべてのマクロを有効にする」を選択し、「OK」をクリックしてください。

![](_page_42_Picture_21.jpeg)

これで、マクロの設定は 変更されました。 EXCEL を右上の × をクリックして終了し、ソフトを起動してください。 (3)作成した見積書や請求書を編集したい

作成した見積書や請求書は、自由に編集することができます。 (例えば、見積書のオモテの摘要欄に、割引率を追加で入力したい…等)

また、編集した見積書や請求書を、独立した別のファイルとして保存することもできます。 (作成した見積書を、別のパソコンで修正したい。見積書をデータとして送りたい等)

1. 見積書・請求書を入力カードにより作成します。 入力カードに各データを入力できたら、「登録・修正&印刷」ボタンをクリックします。

まず、「登録・修正」のメッセージが表示されます。 登録する場合は「はい」を、 登録しない場合は「いいえ」を選択します。

![](_page_43_Picture_64.jpeg)

続いて、印刷のメッセージが表示されます。

このとき、「キャンセル」をクリックしてく ださい。

![](_page_43_Picture_8.jpeg)

右図のメッセージが表示されます。 「はい」をクリックしてください。

見積書や請求書の様式に移動します。

![](_page_44_Picture_2.jpeg)

下図は、作成した見積書のシートです。 Excelのシートですので、お好きなように 修正して、 上部の「印刷する」ボタンで印刷してください。

![](_page_44_Picture_34.jpeg)

(4)作成した見積書や請求書を、別ブックに保存したい

このソフトは、見積書や請求書は その都度シートを作成する設定になっています。 なので、前項のように 直接編集した見積書や請求書は、同じものを作成することができま せん。

直接編集した見積書や請求書を残しておきたい場合は、別ブックとして保存しておいてくだ さい。

前項同様に、見積書や請求書を入力カードで作成し、「登録・修正&印刷」をクリックして ください。

印刷のメッセージが表示された際、「キャンセル」をクリックして、直接編集を選びます。

シートの編集ができたら、上部の「別ブックに保存する」をクリックします。 (下図の○のところ)

![](_page_45_Picture_44.jpeg)

![](_page_46_Picture_0.jpeg)

![](_page_46_Picture_1.jpeg)

右図のメッセージが表示されます。 「OK」をクリックしてください。

右図のメッセージが表示されます。 「OK」をクリックしてください。

右図のように、 保存先を指定するメッセージ が表示されます。

保存先 と ファイル名 を確認し、 「保存(S)」をクリックして ください。

してお送りください。

![](_page_46_Picture_5.jpeg)

保存が完了したら、右図のメッセージが表示されます。

できたファイルを、お好きな場所に移動させてご利用く ださい。 ※ データとして相手先に送付する場合は、PDFファイルに変換

![](_page_46_Picture_108.jpeg)

(5)「見積ソフト」をNEWバージョンに更新させたい

見積ソフトを最新版に更新させる場合は、現行のソフトで データのバックアップを作成し て、最新バージョンで復元させれば、OKです♪

① バックアップファイルを作成する

バックアップファイルは、新バージョンに更新時だけでなく、日頃から作成しておくことを おススメします。

(バックアップファイルがあれば、もしパソコンが何かの事情で破損しても、見積ソフトのデータを 復元させることが可能です♪)

初期設定へ移動します。

右端の「バックアップファイルの作成&復元」ボタン(赤字)をクリックします。

右図のメッセージが表示されます。

「バックアップデータを作成する」を クリックします。

![](_page_47_Picture_9.jpeg)

右図のメッセージが表示されます。

「OK」をクリックします。

![](_page_47_Picture_12.jpeg)

右図のメッセージが表示されます。

保存先 と ファイル名 を確認 し、

「保存(S)」をクリックします。

![](_page_48_Picture_3.jpeg)

正常に保存できたら、 右図のメッセージが表示されます。

指定した場所に、バックアップファイルが作成されて いるか、ご確認ください。

![](_page_48_Picture_68.jpeg)

## ② バックアップファイルから、データを復元する

NEWバージョンをインストールしたあと、バックアップファイルから復元作業を行います。

初期設定へ移動します。

右端の「バックアップファイルの作成&復元」ボタン(赤字)をクリックします。

右図のメッセージが表示されます。

「バックアップデータから復元する」を クリックします。

見積ソフトのゲータ電元 右図のメッセージが表示されます。 見積もり作成ソフトのデータを築えします。 バックアップファイルの中の「見積BackUp.xls 」という名前のファイルを選 「OK」をクリックしてください。 択してください。

右図のように、 バックアップファイルを 選択するメッセージが表示され

ます。 バックアップファイルを選択し、 「開く」をクリックしてください。

![](_page_49_Picture_11.jpeg)

![](_page_49_Picture_12.jpeg)

**OK** 

キャンセル

![](_page_50_Picture_0.jpeg)

復元が完了したら、右図のメッセージが表示されます。

データが復元されているか、ご確認ください。

(6)保存されているデータを、すべて消去したい(年度更新作業)

新年や新年度になり、見積書・請求書のデータをすべて消去したい場合は、年度更新作業を 行ってください。

初期設定に移動します。

左の工事のトリの絵をクリックします。(下図の〇のところ)

![](_page_51_Picture_56.jpeg)

右図のメッセージが表示されます。 「OK」をクリックしてください。

![](_page_51_Picture_6.jpeg)

バックアップファイル作成のメッセージが表示 されます。

![](_page_51_Picture_57.jpeg)

「はい」をクリックしてください。

※ 作成しなくても問題ありませんが、もしものときに復元できるように、バックアップファイルを作成 しておくことをおススメします。

![](_page_52_Picture_0.jpeg)

 $-x -$ 

#### 右図のメッセージが表示されます。 「OK」をクリックしてください。

バックアップファイルの作成先 を指定するメッセージが表示さ れます。

フォルダ名 と ファイル名 を選択し、 「保存」ボタンをクリックして ください。

![](_page_52_Picture_79.jpeg)

「N IVOTUTION INDISTRIBUTIONS

作成が完了したら、右図のメッセージが表示されます。

![](_page_52_Picture_6.jpeg)

次に、右図のメッセージが表示されます。

「はい」を選択すると、 保存している見積書・請求書のデータをすべて 消去します。

![](_page_52_Picture_9.jpeg)

(7)全体の%で計算させる品名の単価を 修正したい

全体の%で計算させる「品名・仕様」は、自動計算して単価を入力するため、基本的には 手入力による単価の変更ができません。

もし、手入力により 金額を修正したい場合は、「番号」欄の数字を消去してください。

※ 番号欄の数字が、1~10 の場合、全体の%で自動計算するようになっています。

![](_page_53_Picture_49.jpeg)

## (8)エラー表示が出て、止まってしまった

プログラムにエラーがあると、エラー表示が出て 中断されてしまいます。

![](_page_54_Figure_2.jpeg)

もし、何かエラーがありましたら、

- ① どのような作業中に
- ② どのようなエラー内容だったか

を作者OGIまでご連絡いただけると助かります!(ogi@mvc.biglobe.ne.jp) エラーを修正いたしますので、どうぞご協力のほど、よろしくお願いいたします。。。

 $\langle$  (\_ \_) >

![](_page_55_Picture_0.jpeg)